# Jstorage-2018 利用マニュアル

# WEB ブラウザ操作編

Ver.1.1 2020/8/31

株式会社スタイルズ/JAIST

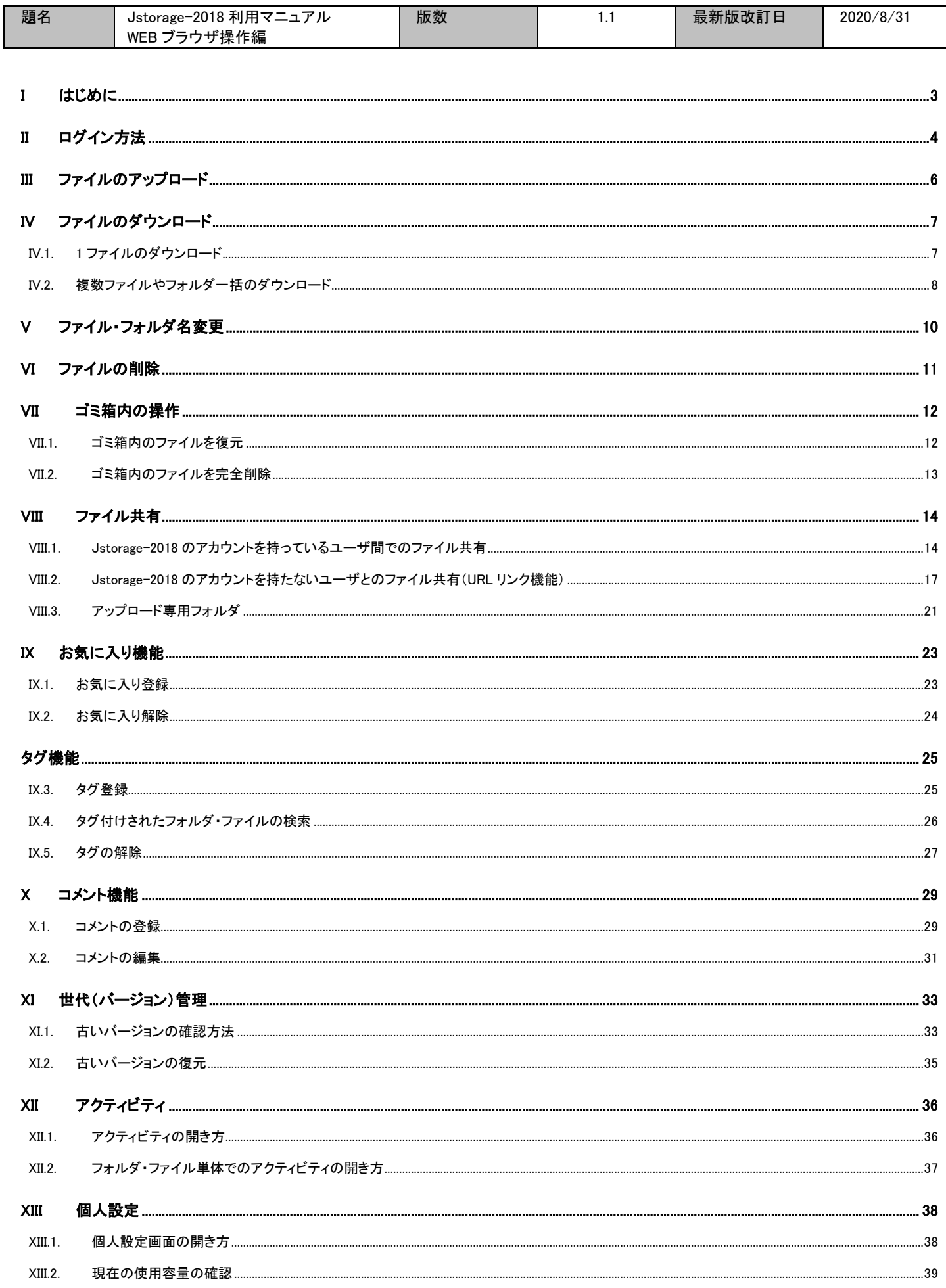

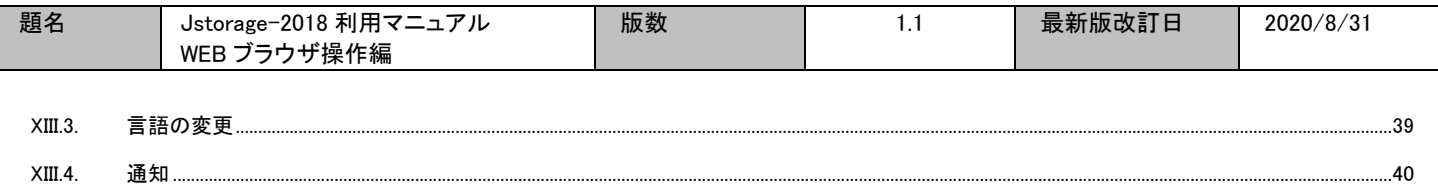

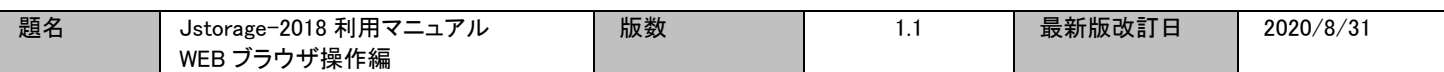

# <span id="page-3-0"></span>I はじめに

Jstorage-2018 を利用するためのソフトウェアとして、

- ・ WEB ブラウザ
- ・ クライアントツール (専用クライアントソフト)

といったものがあります。

それぞれのソフトウェアで利用できる機能は次の表の通りです。用途に応じて使い分けてください。

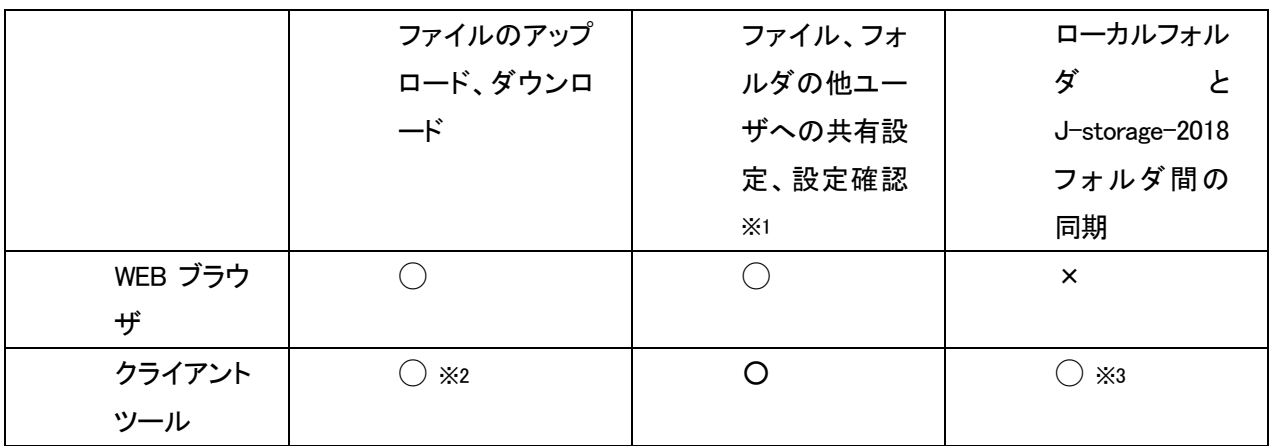

※1: どのソフトを使用した場合でも、既に設定されている共有設定は有効となっていますのでご注意ください。 ※2: ローカルフォルダ内でのファイル追加・削除・更新が、そのまま Jstorage-2018 上のフォルダに同期されます。 ※3: スマートフォンなどのモバイル向けのツールでは利用できない場合があります。

本ドキュメントでは、WEB ブラウザを使用した場合の主な操作方法について記述しております。

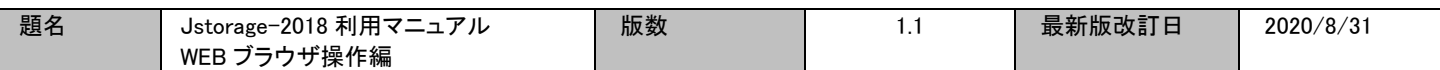

# <span id="page-4-0"></span>II ログイン方法

Internet Explorer などのブラウザから、Jstorage-2018 へログインする方法です。

ブラウザを開き、サーバの URL を入力します。

https://jstorage-2018.jaist.ac.jp

ログイン画面が開きますので、ユーザ名とパスワードを入力し、ログインボタンをクリックします。

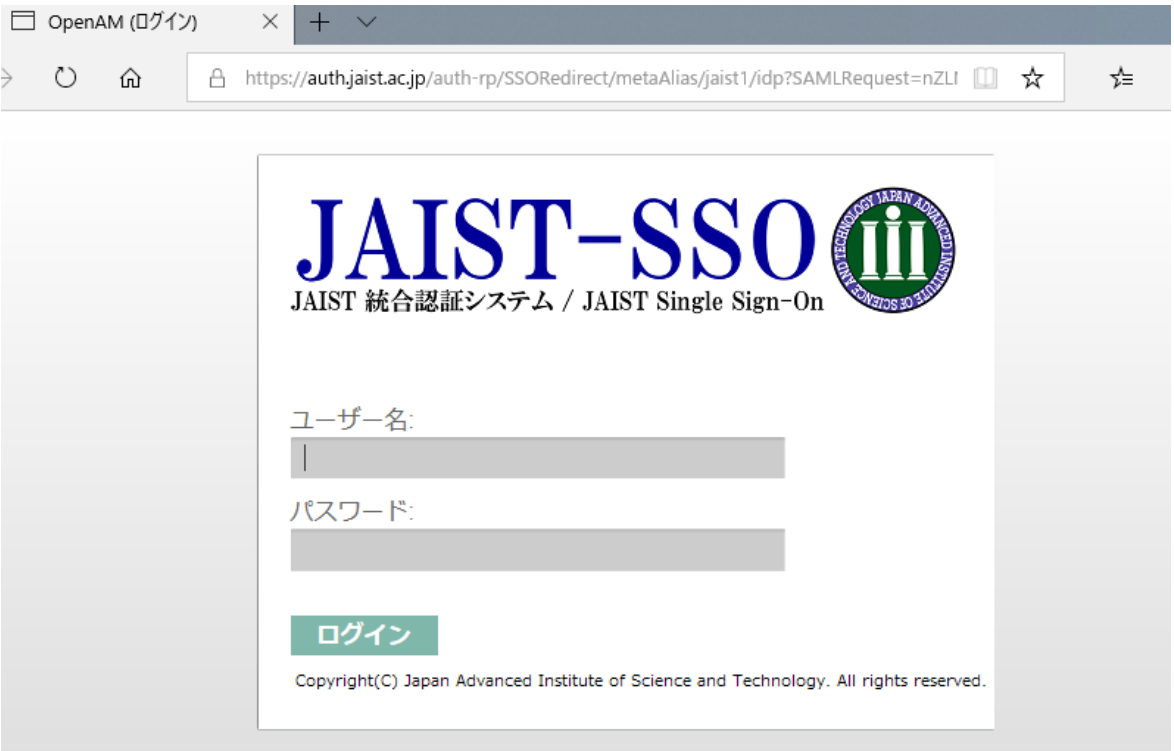

※学外ネットワーク(VPN 接続除く)からアクセスしている場合は、その後ワンタイムパスワードの入力を 求められます。ワンタイムパスワードの設定等については、以下のページを参照し、あらかじめ準備を行 っておいて下さい。

https://www.jaist.ac.jp/iscenter/sso/otp/

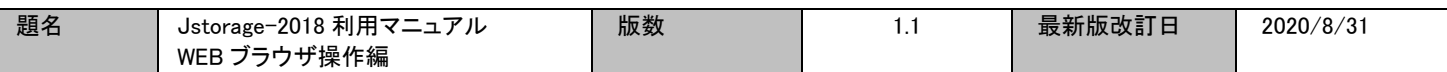

Jstorage-2018 にログインできれば、ファイル操作画面が表示されます。

・初回ログイン時のみ、ウィザードが表示されます。右下の「次へ」をクリックし、バージョン情報等を閲覧で きます。また、右上の「×」をクリックすれば、ウインドウは閉じます。

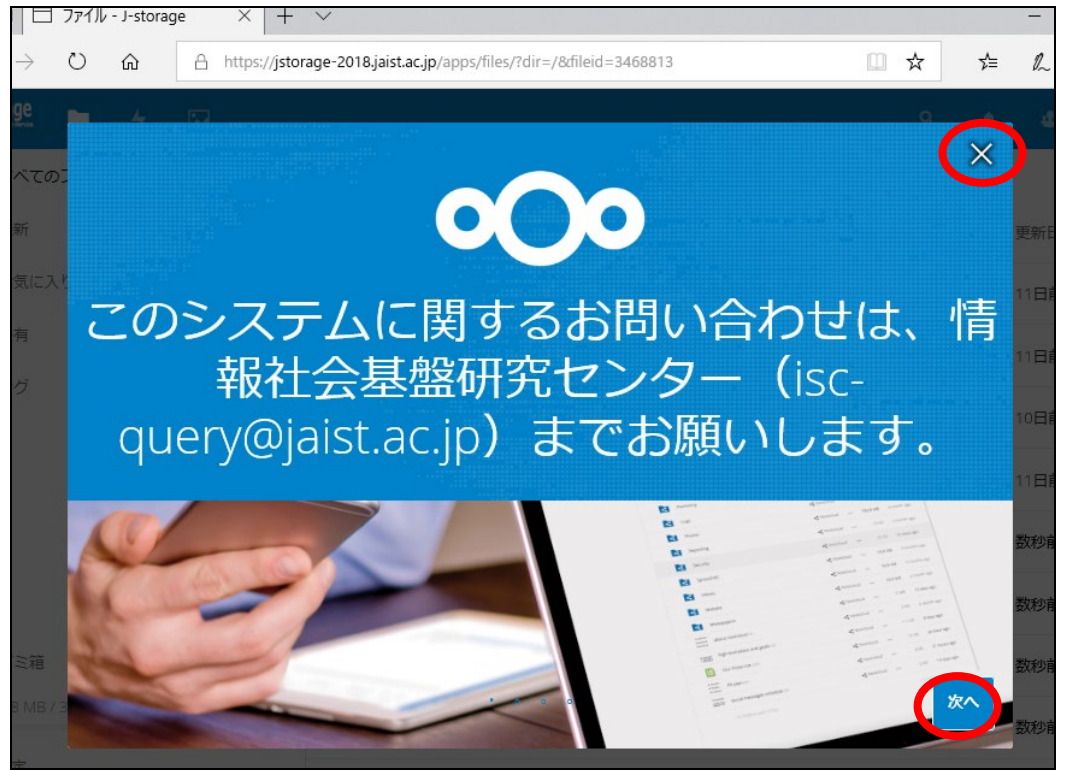

### ・2 回目以降のログイン時は、ファイル操作画面が開きます。

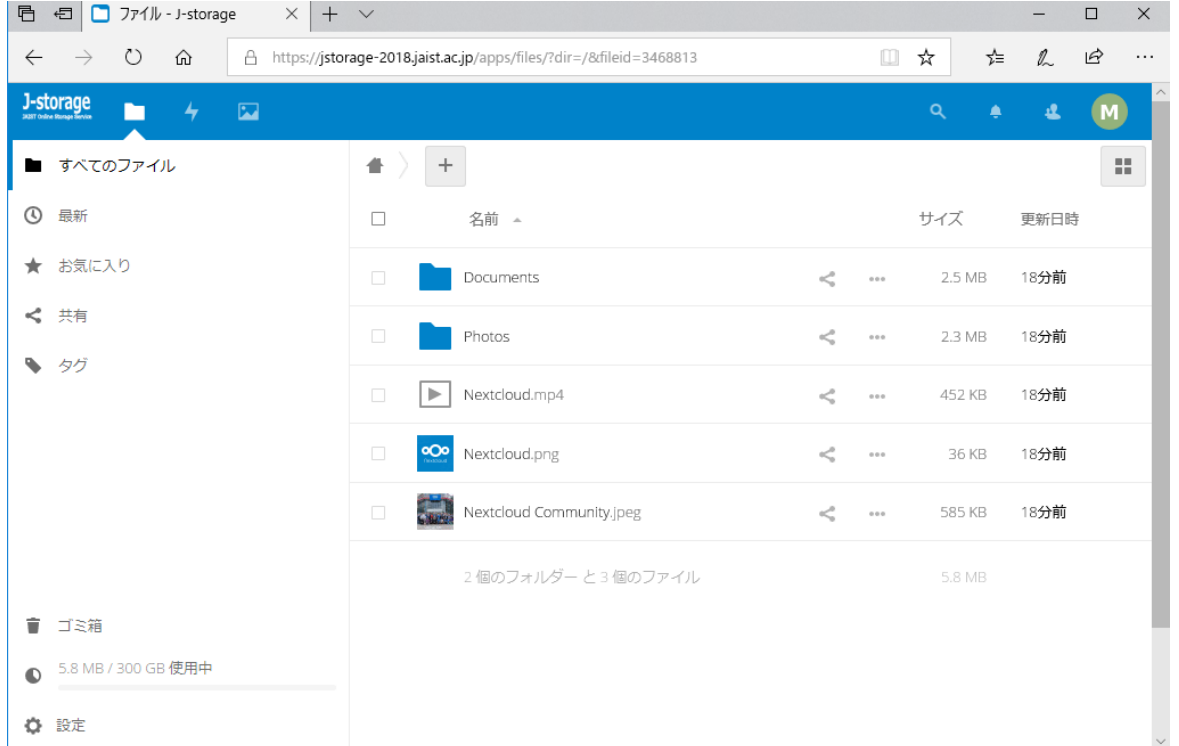

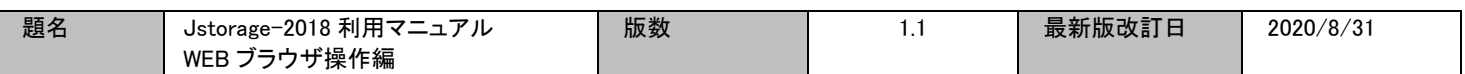

# <span id="page-6-0"></span>III ファイルのアップロード

**Contract Contract Contract** 

r.

対象ファイルをブラウザ画面内にドラッグ&ドロップします。

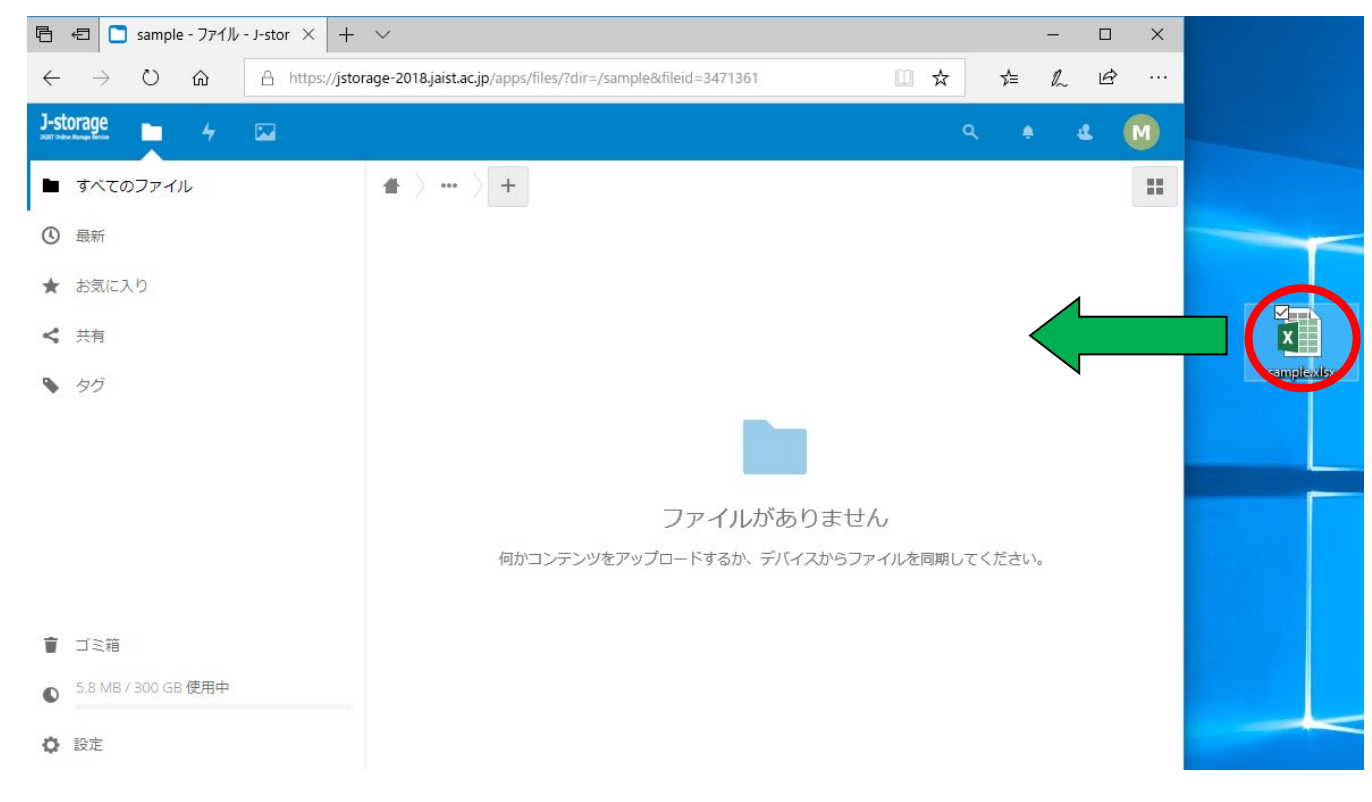

### ブラウザ画面内にファイルが表示されれば、アップロード完了です。

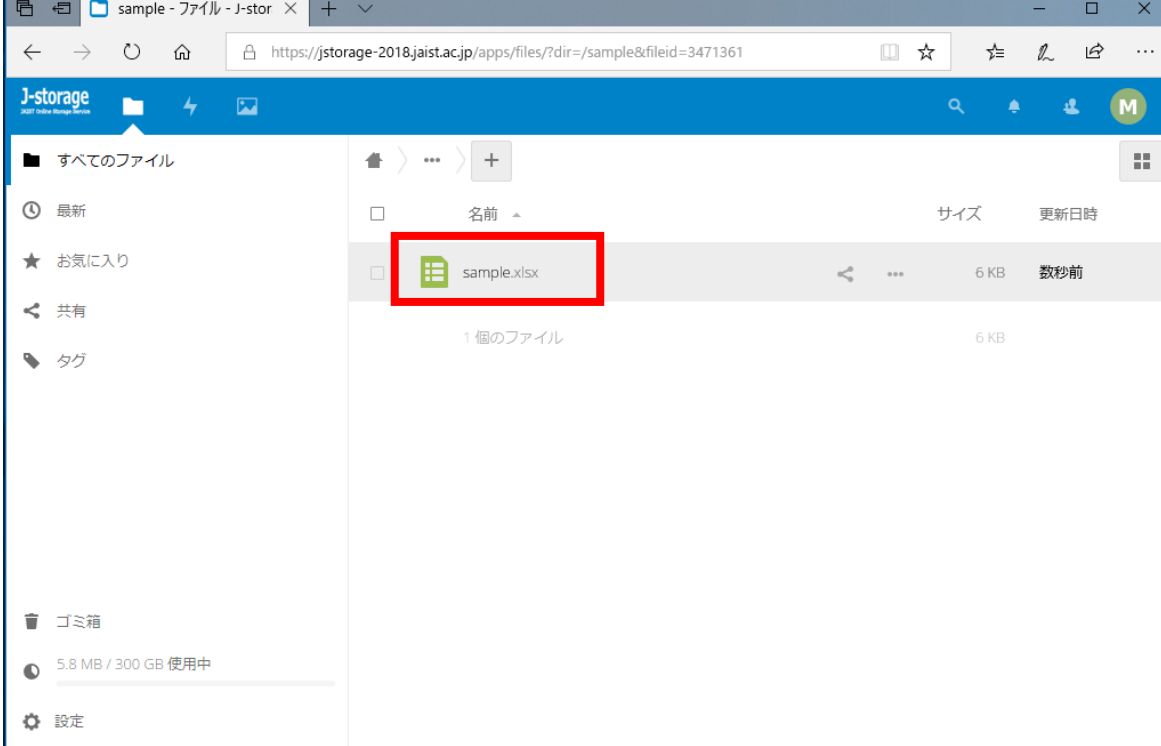

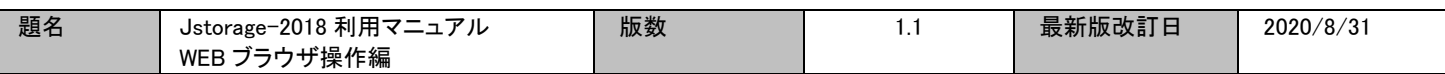

## <span id="page-7-1"></span><span id="page-7-0"></span>IV ファイルのダウンロード

IV.1. 1 ファイルのダウンロード

ブラウザ画面内で、ダウンロード対象ファイルにカーソルを合わせ、「・・・」をクリックするとファイル操作メ ニューが表示されますので、ダウンロードをクリックします。

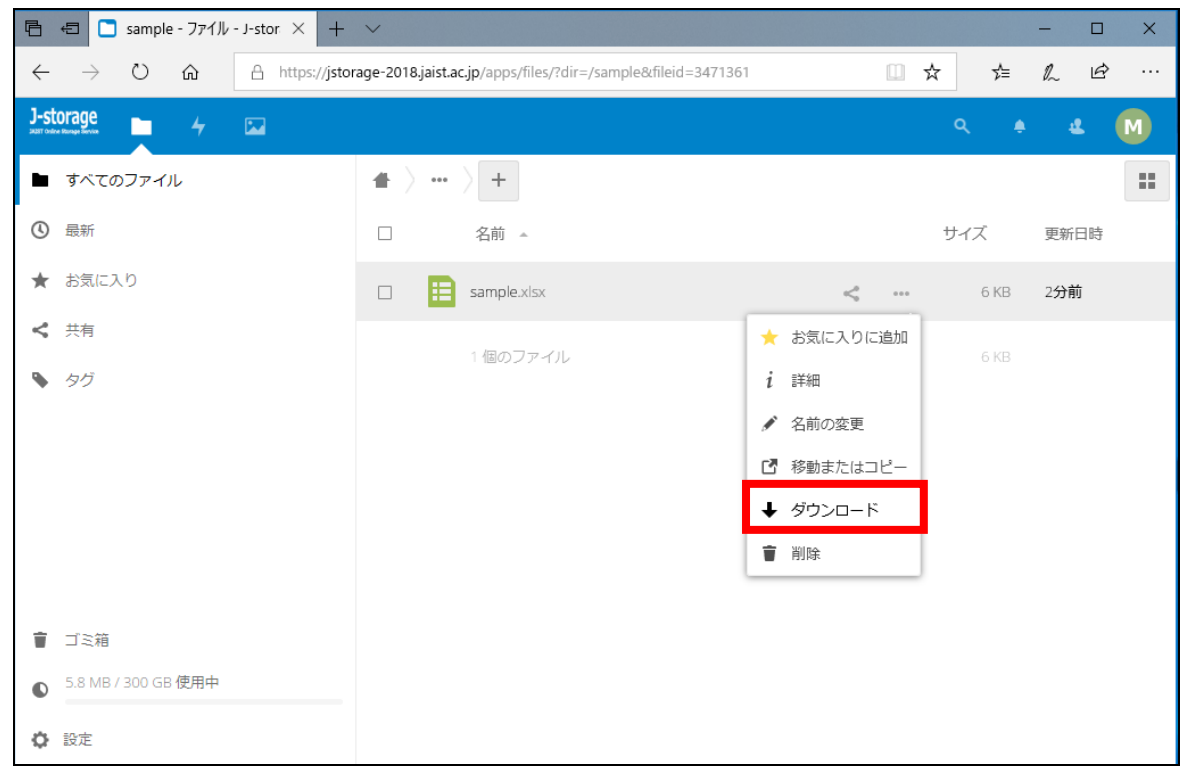

#### ダウンロード画面が表示されますので、「保存」をクリックします。

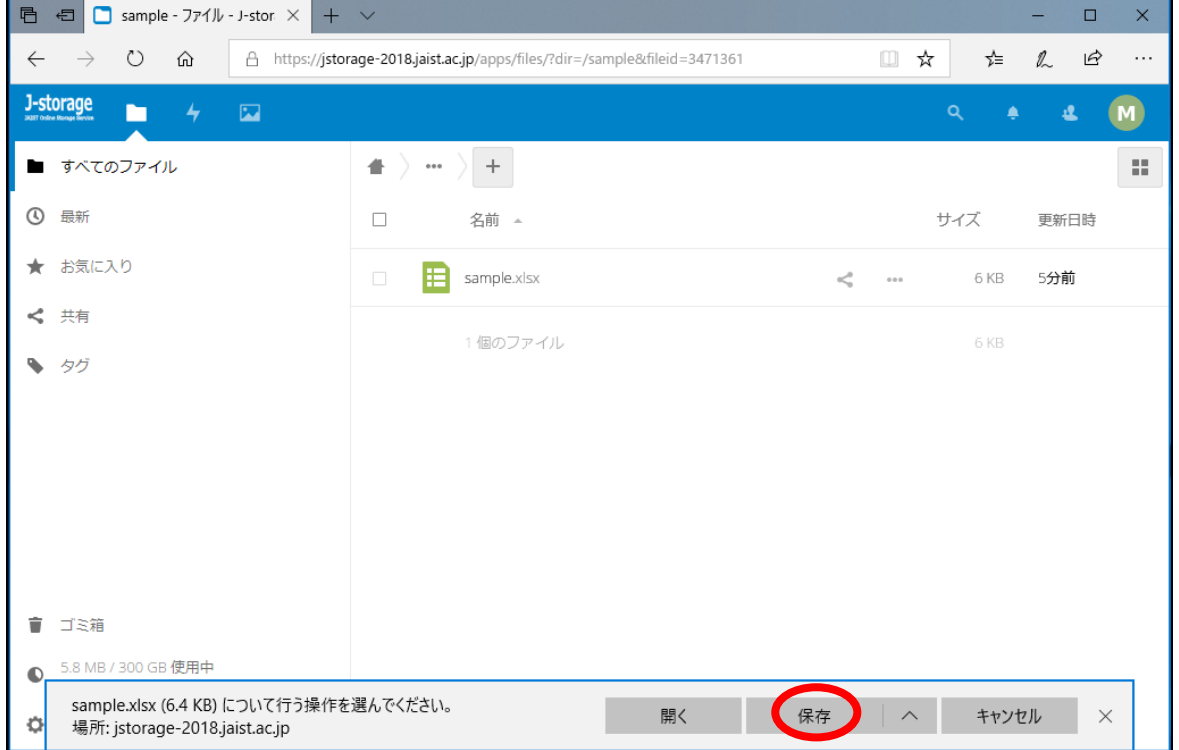

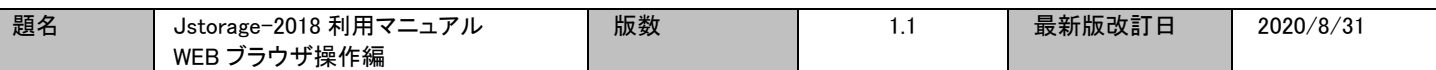

対象ファイルがダウンロードされます。

※ダウンロード先については、ご利用のブラウザの設定により、異なります。

### <span id="page-8-0"></span>IV.2. 複数ファイルやフォルダ一括のダウンロード

### ブラウザ画面内で、ファイルやフォルダのアイコンの左横にチェックボックスが表示されています。

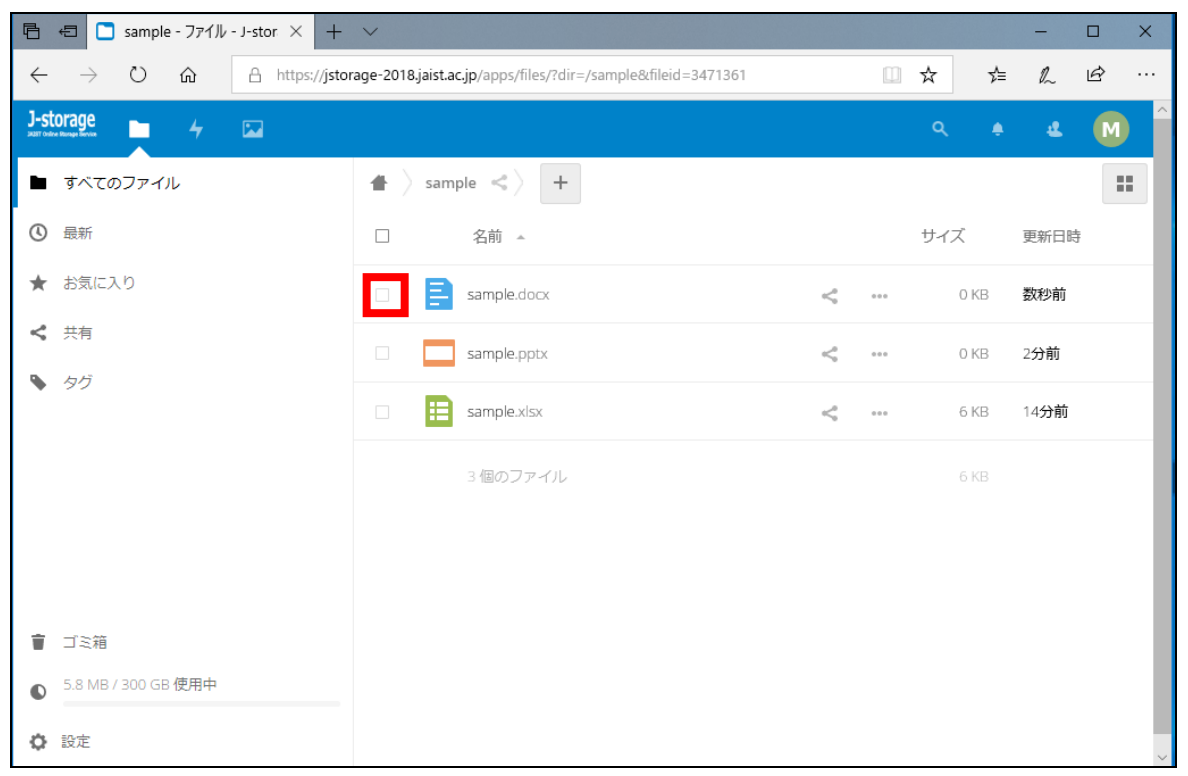

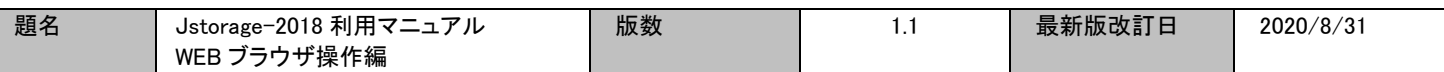

ダウンロードしたいファイルやフォルダを選択(チェック)します。

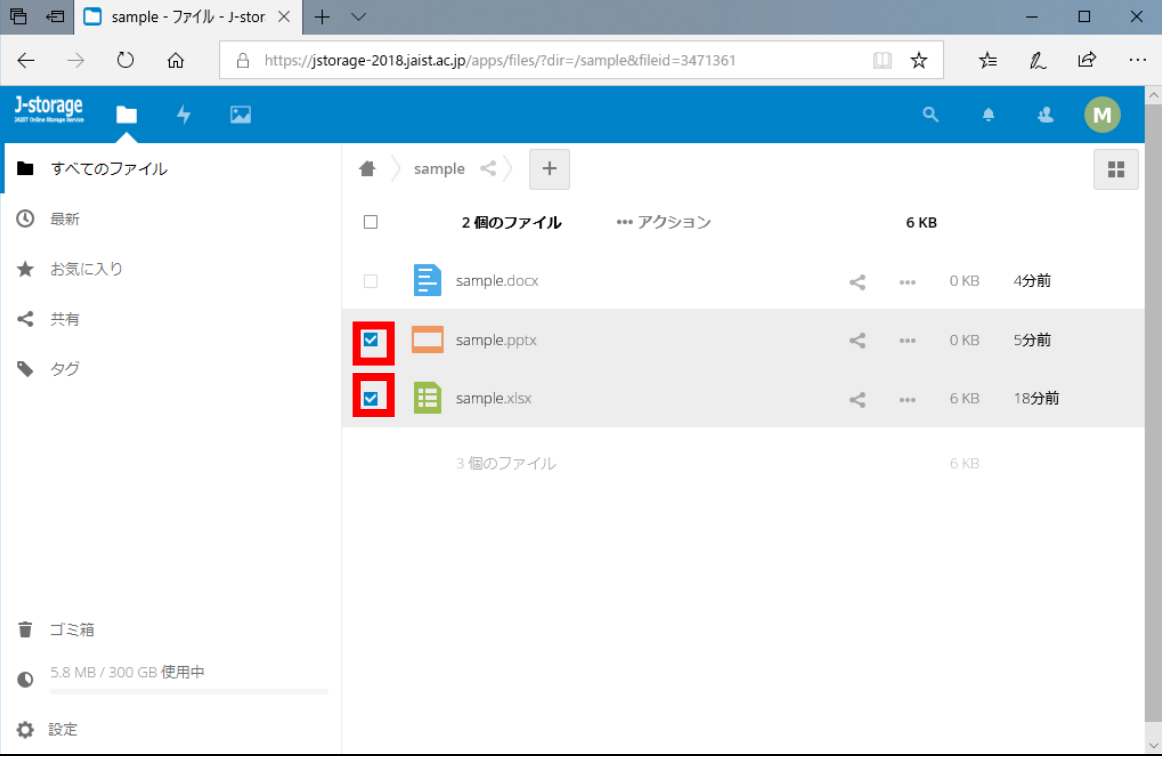

### 画面上部に表示される「…アクション」をクリックし、「ダウンロード」をクリックします。

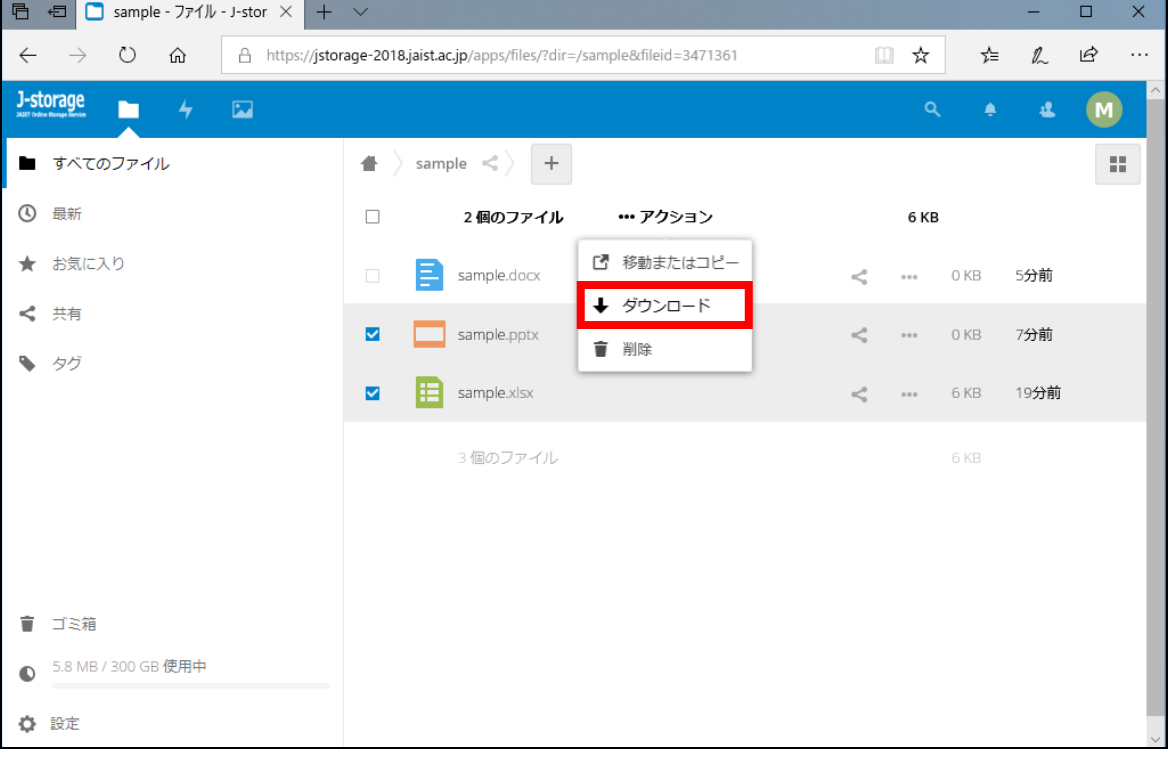

Zip 形式に圧縮されてダウンロードします。

※ダウンロード先については、ご利用のブラウザの設定により、異なります。

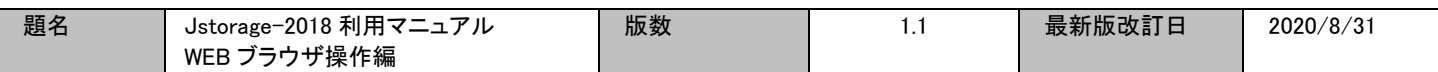

# <span id="page-10-0"></span>V ファイル・フォルダ名変更

変更したいファイルやフォルダにカーソルを合わせ、「・・・」をクリックすると、操作メニューが表示されま すので、名前の変更(鉛筆アイコン)をクリックします。

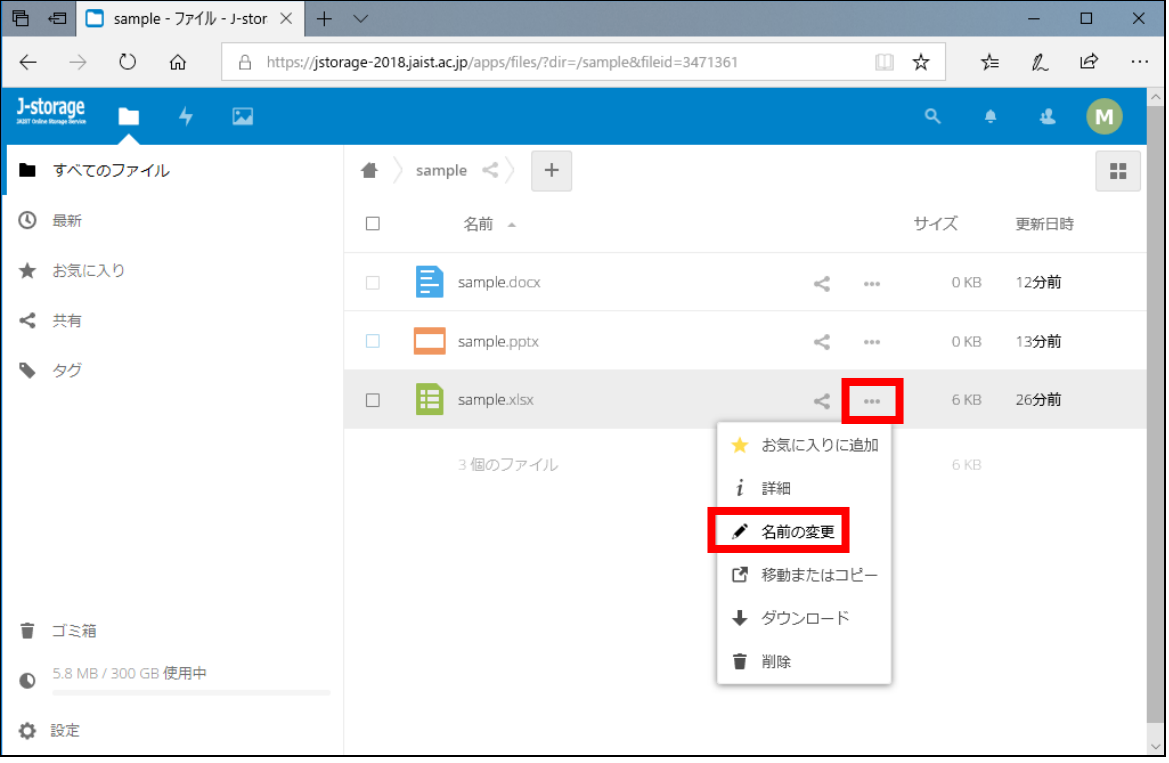

### ファイル・フォルダ名を変更し、エンターキーを押します。

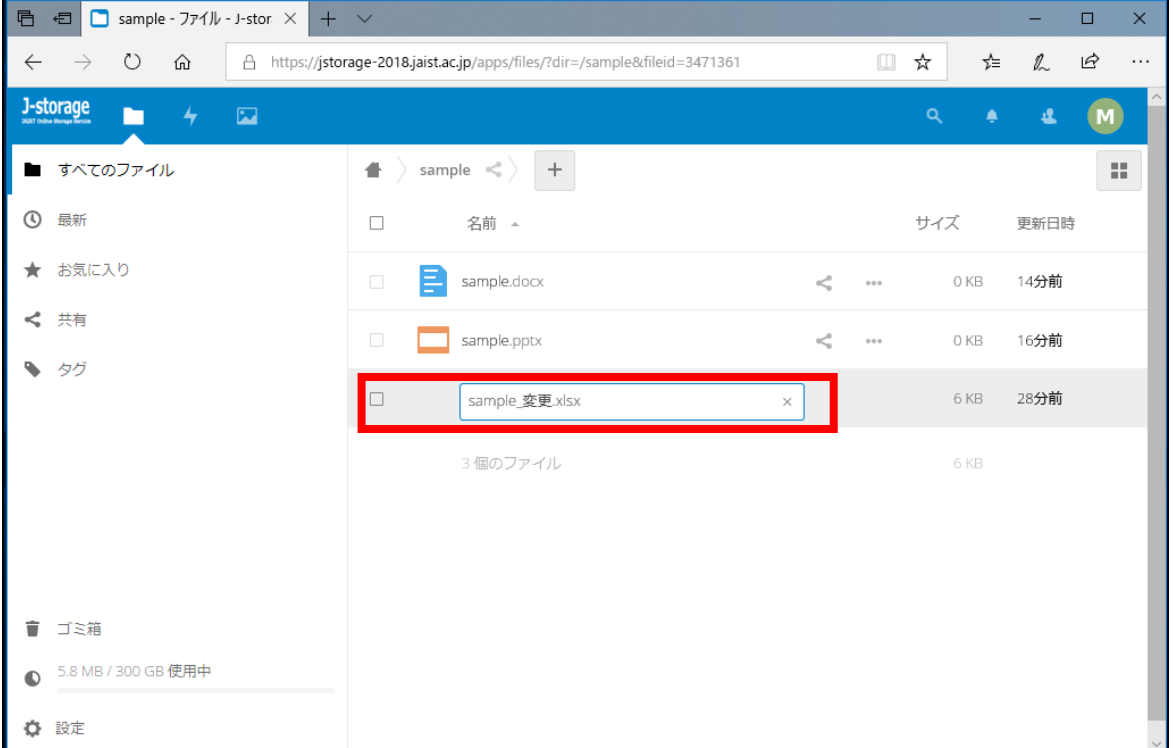

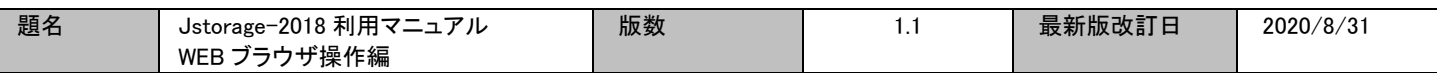

# <span id="page-11-0"></span>VI ファイルの削除

ブラウザ画面内の対象ファイルにカーソルを合わせ、「・・・」をクリックすると、操作メニューが表示されま すので、削除(ゴミ箱アイコン)をクリックします。※フォルダ単位でもできます。

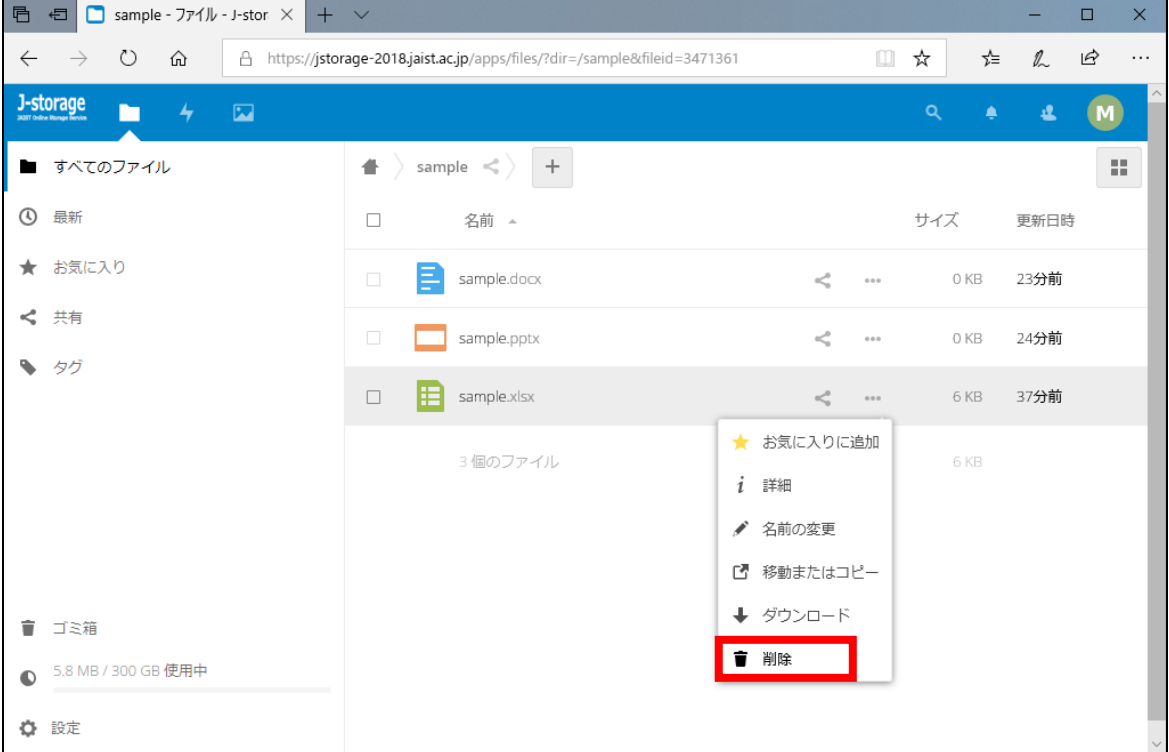

#### ファイルが削除されました。

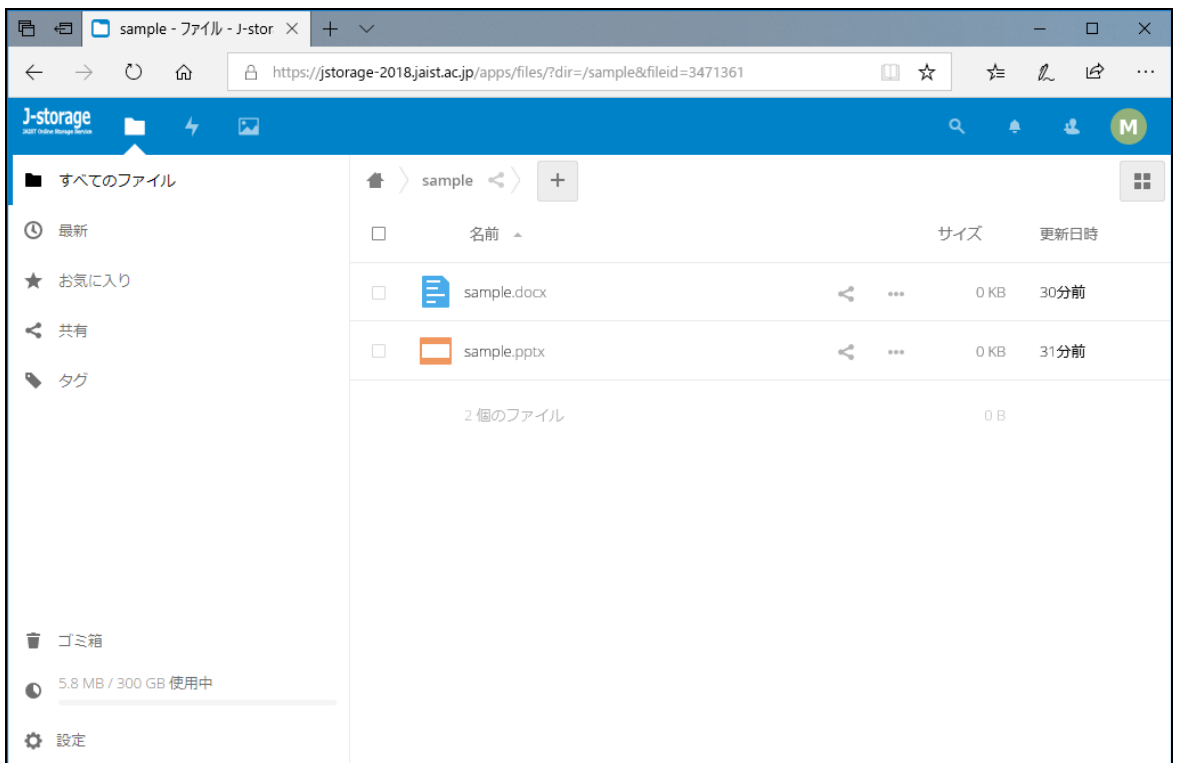

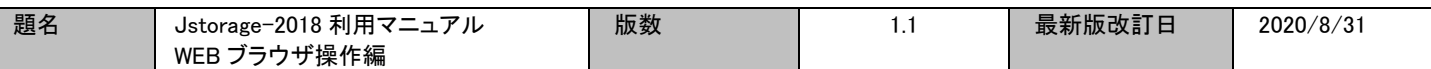

# <span id="page-12-0"></span>VII ゴミ箱内の操作

削除されたファイルは、ゴミ箱内に移動します。ゴミ箱内のデータは元の場所に戻したり、完全にサーバから削除す ることができます。

- <span id="page-12-1"></span>VII.1. ゴミ箱内のファイルを復元
	- ブラウザ画面内の左下の「ゴミ箱」をクリックします。

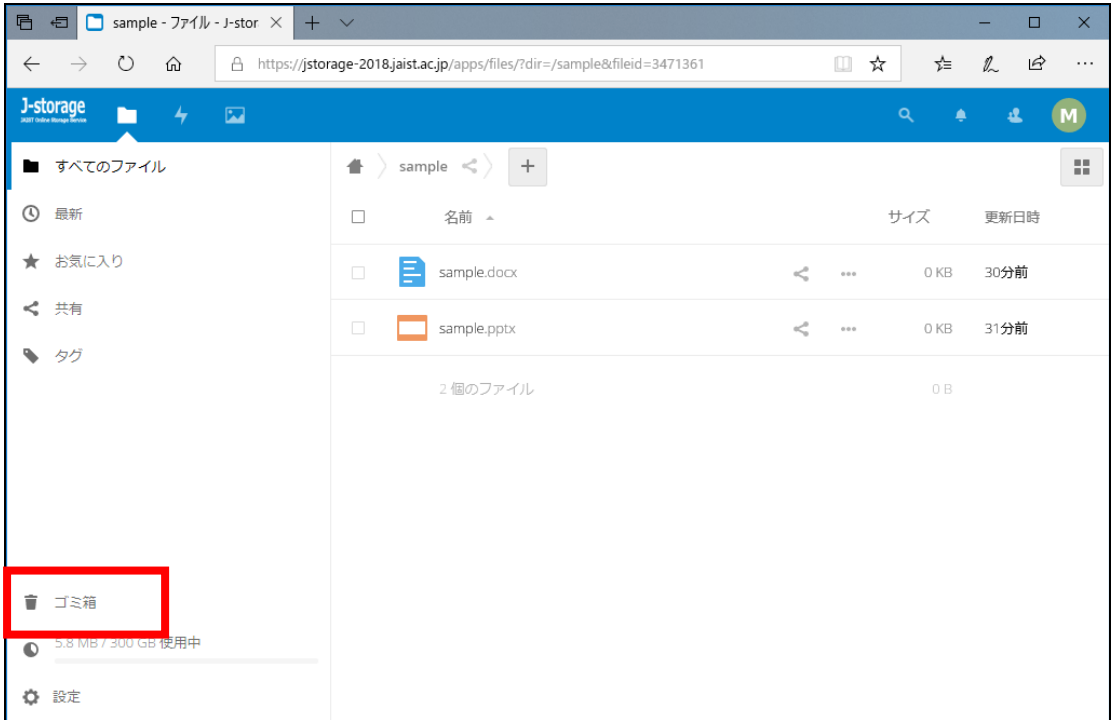

#### ゴミ箱内に移動し、削除したファイルが表示されます。

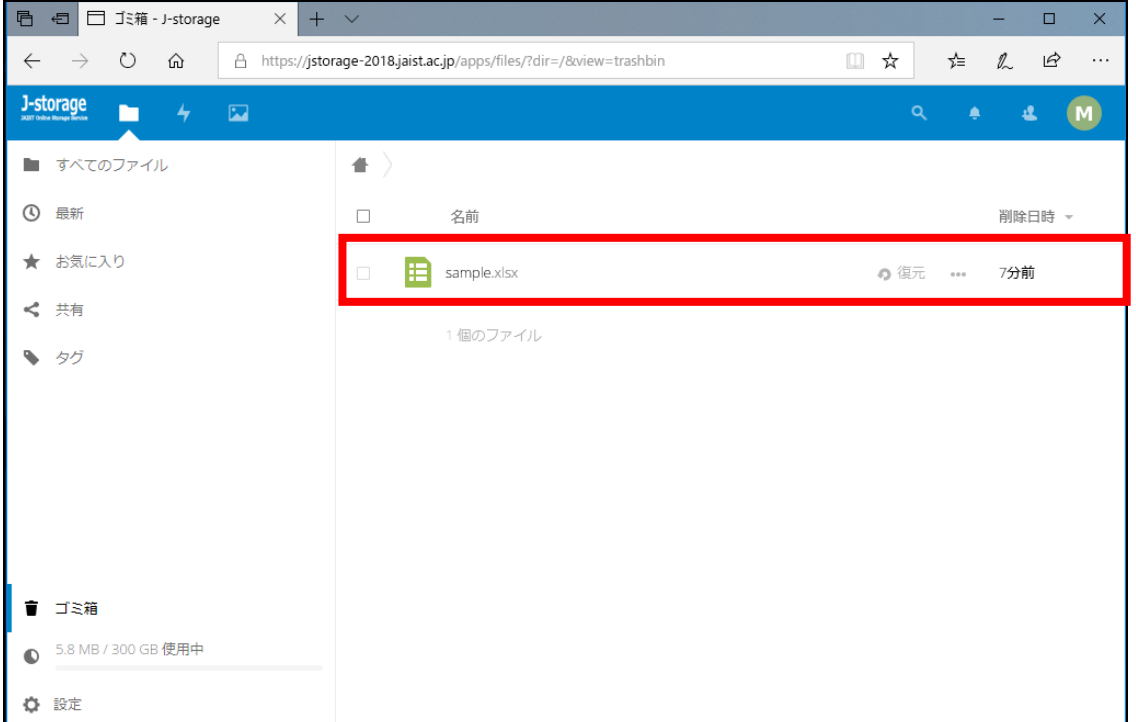

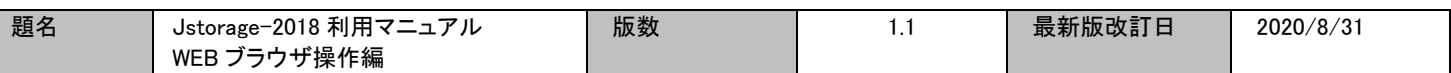

#### 復元したいファイルの横に表示されている、「復元」をクリックします。

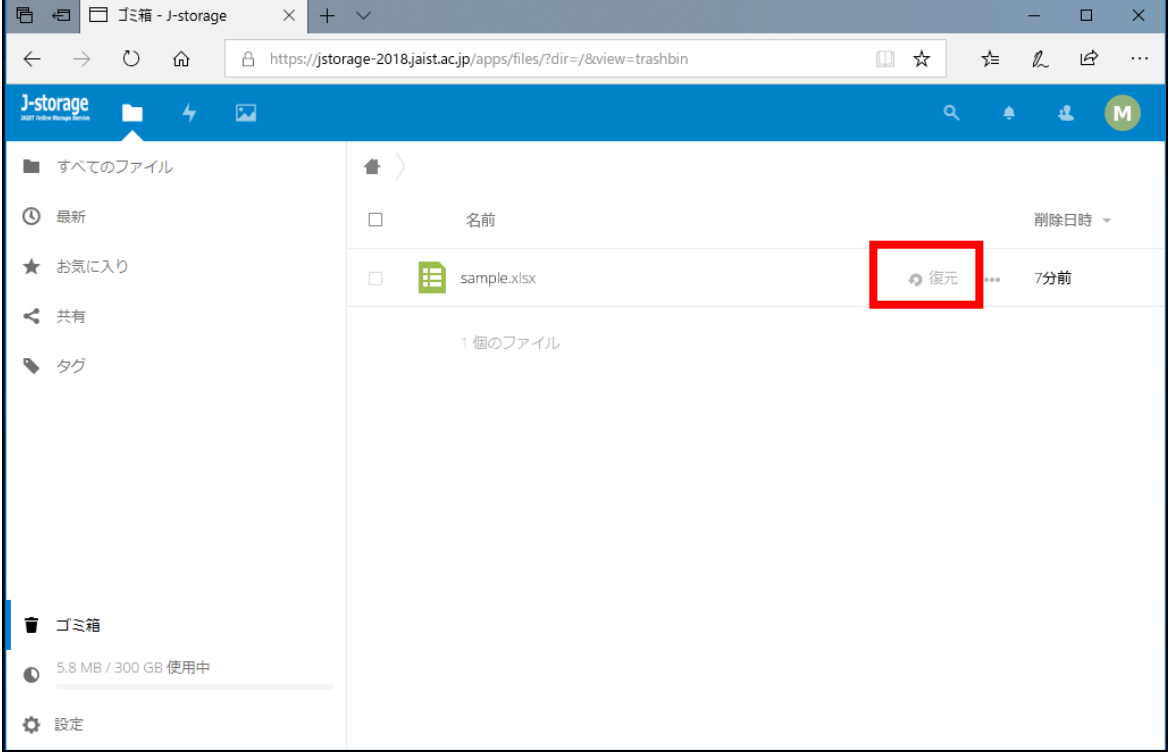

### <span id="page-13-0"></span>VII.2. ゴミ箱内のファイルを完全削除

ゴミ箱内のファイルを完全に削除する場合は、ゴミ箱内のファイルにカーソルを合わせ、「・・・」をクリック し、「削除」をクリックします。

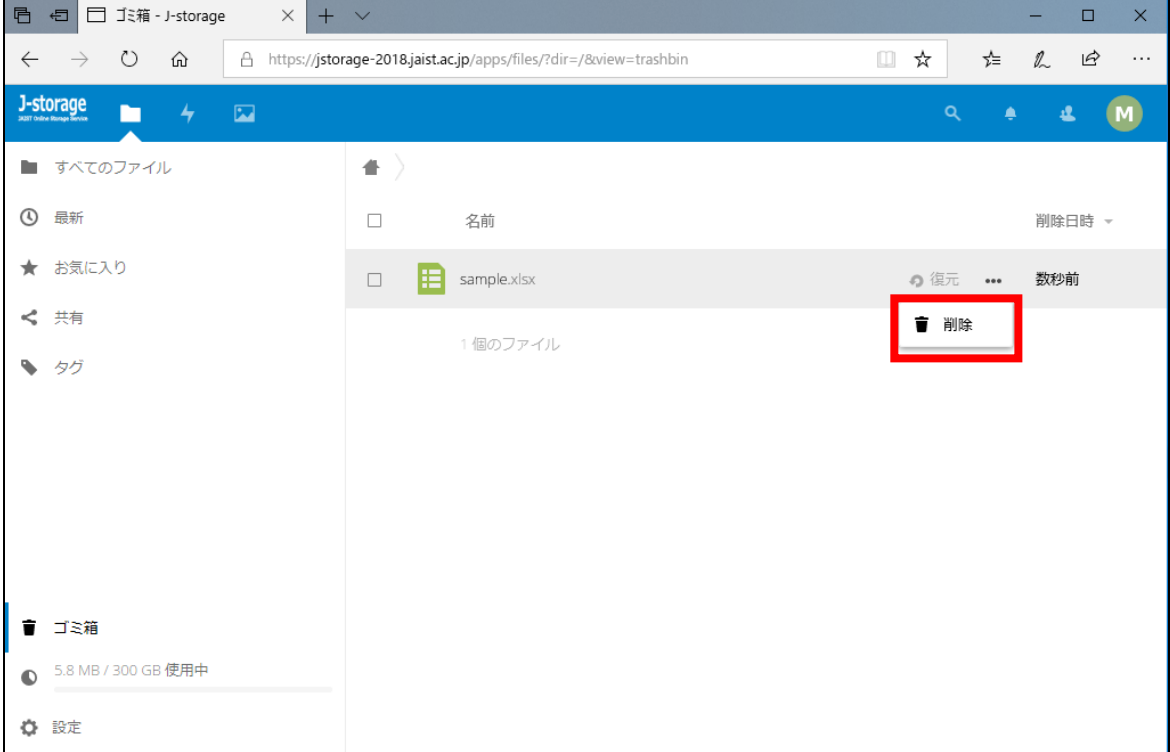

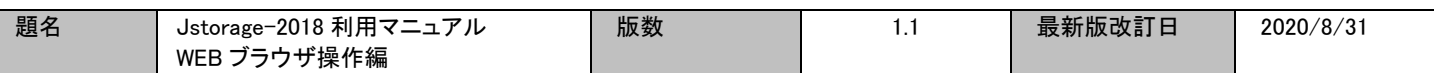

# <span id="page-14-1"></span><span id="page-14-0"></span>VIII ファイル共有

VIII.1. Jstorage-2018 のアカウントを持っているユーザ間でのファイル共有

#### ブラウザ画面内の対象ファイル・フォルダにカーソルを合わせ、共有アイコンをクリックします。

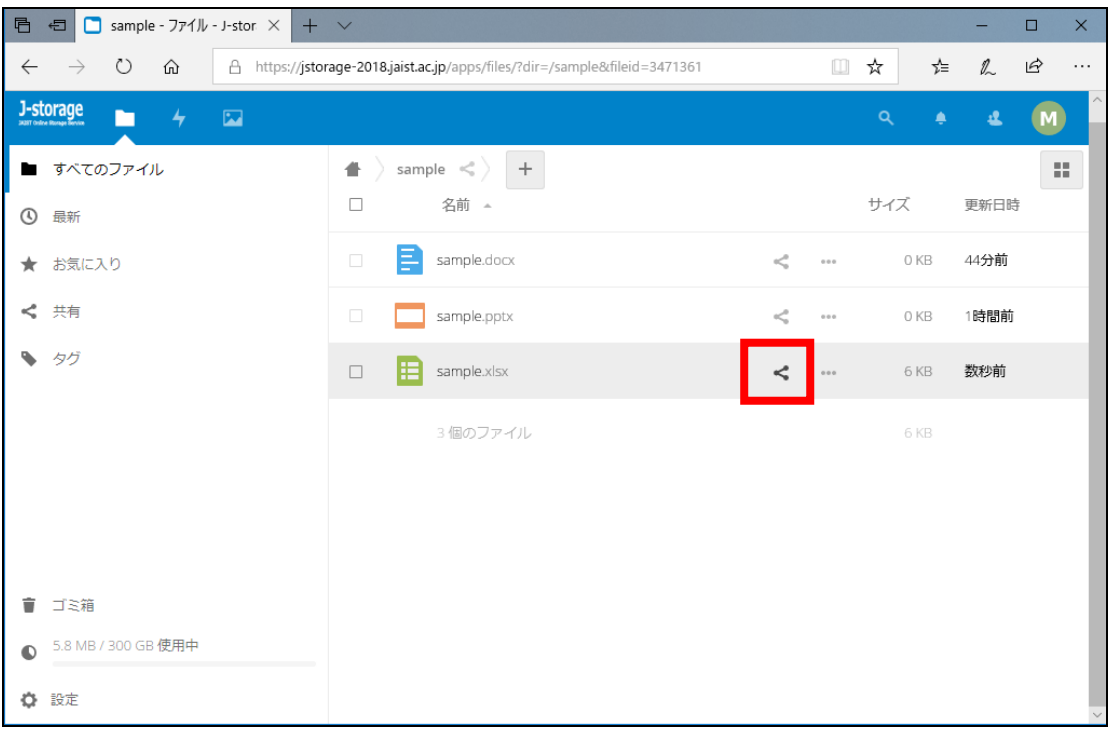

#### 画面右側に共有設定画面が表示されますので、共有したいユーザ名またはグループ名を入力します。

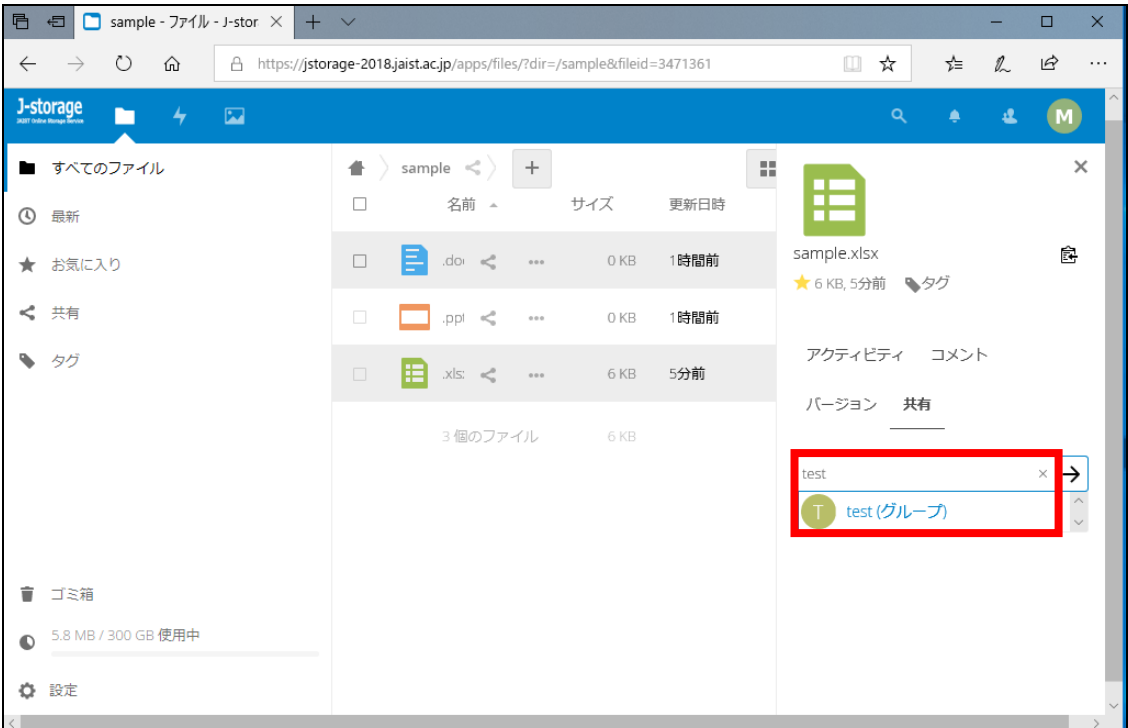

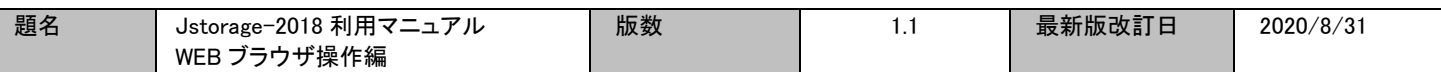

共有するユーザ・グループを設定すると、権限設定画面が追加表示されます。ファイルの編集許可など の設定をする事ができます。フォルダを共有をしたい場合は、フォルダ内へのアップロード権限などの設 定もできます。

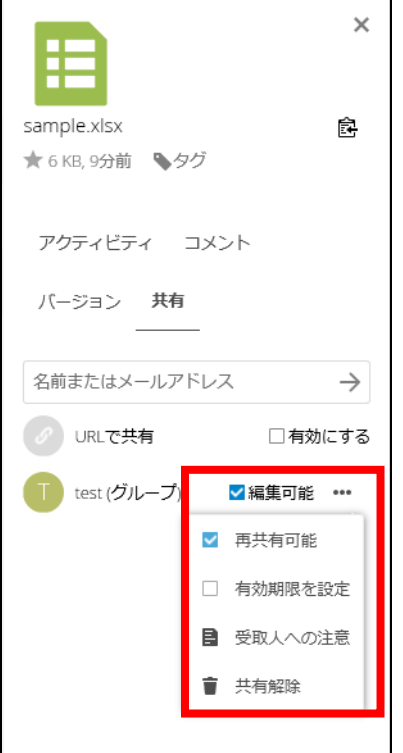

共有された別のユーザは、ホーム画面に共有ファイルが表示されます。共有アイコンに共有者のユーザ 名が表示されます。

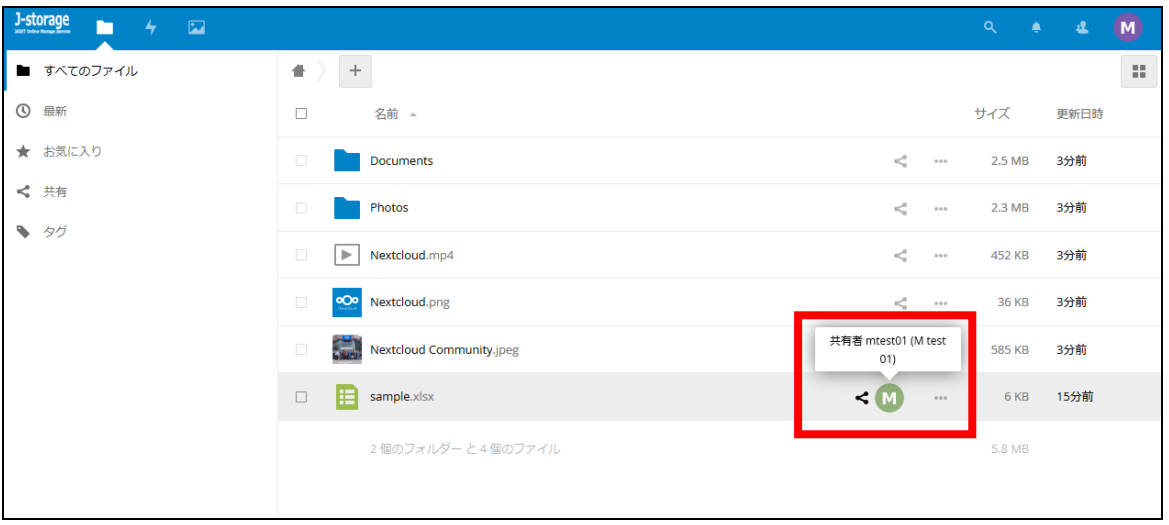

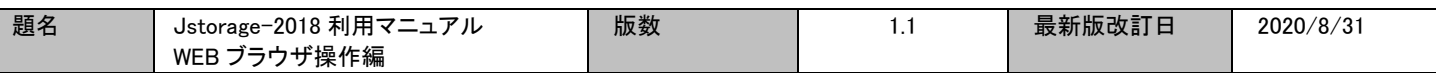

画面左側の共有の左横の▶をクリックすると、共有メニュー一覧が表示され、他のユーザから共有されて いるファイル、自分から共有しているファイルやフォルダだけを表示することができます。

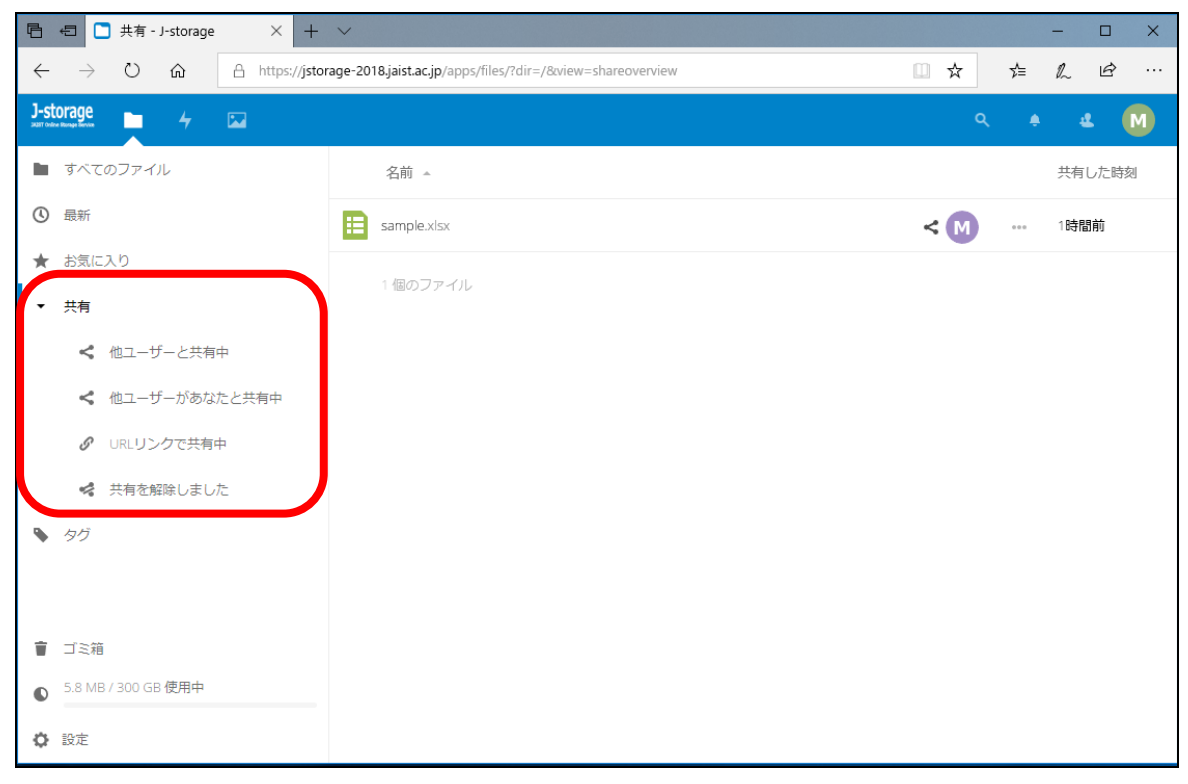

### 【補足】共有を解除する場合は、「共有解除」をクリックします。

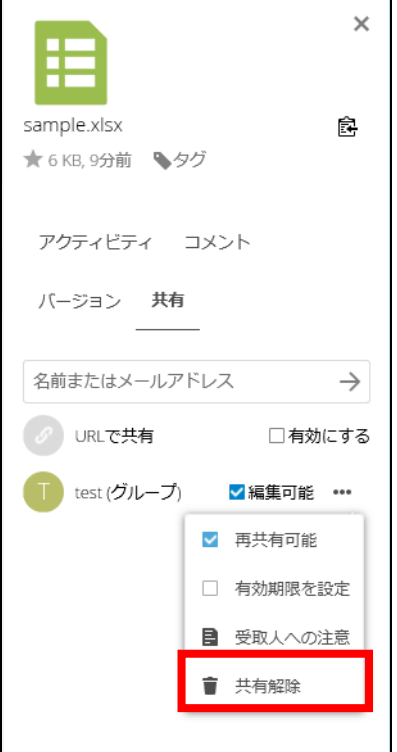

<span id="page-17-0"></span>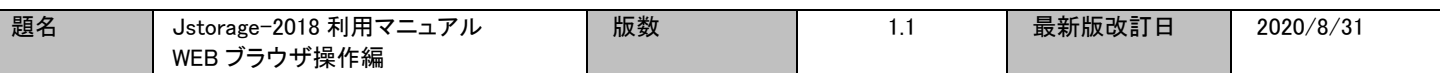

VIII.2. Jstorage-2018 のアカウントを持たないユーザとのファイル共有(URL リンク機能)

ブラウザ画面内の対象ファイル・フォルダにカーソルを合わせ、「共有」をクリックします。

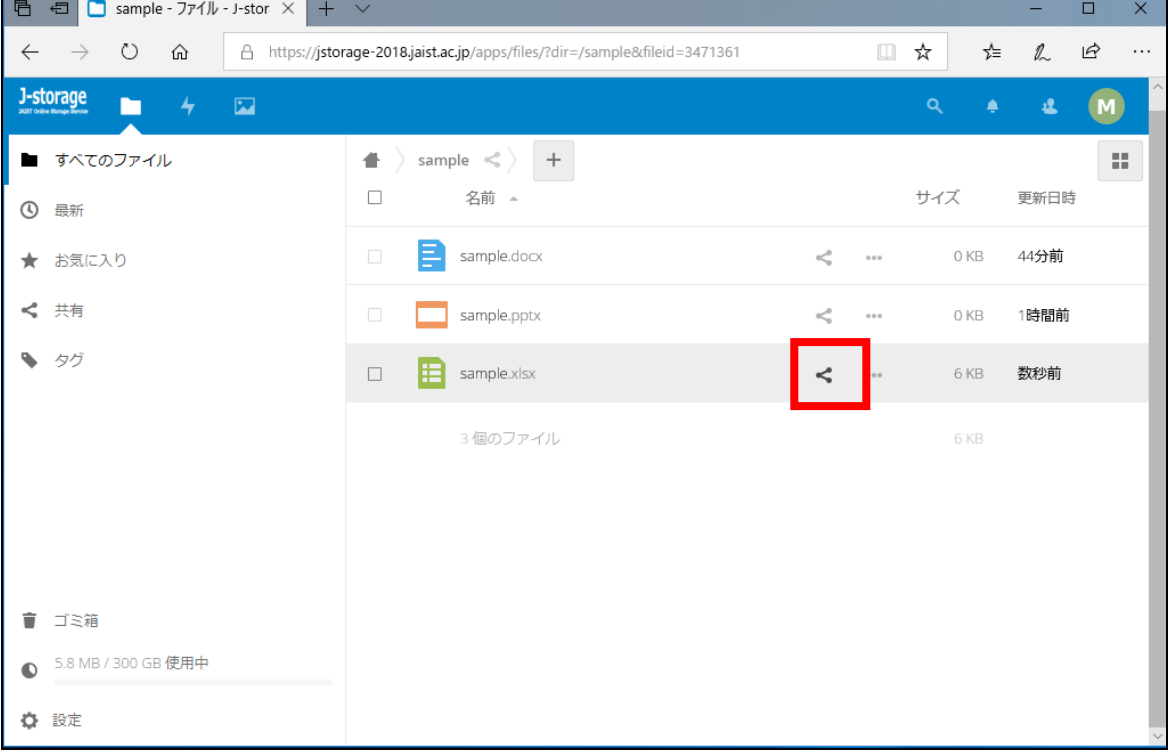

# 「URL で共有」の横に表示される「有効にする」チェックボタンをクリックします。

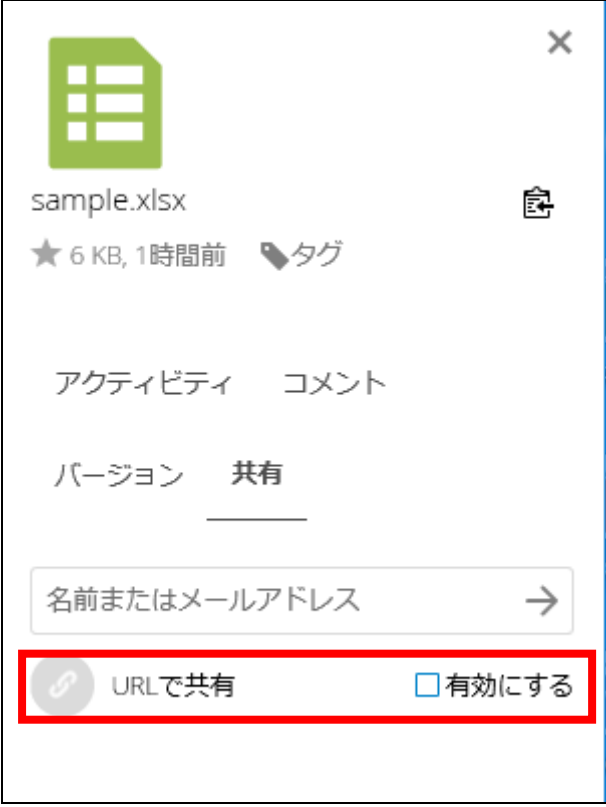

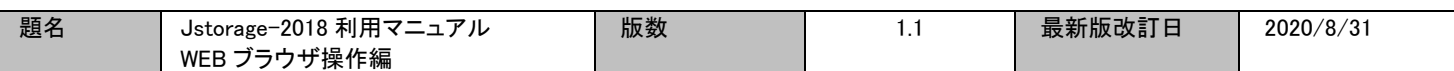

# 任意のパスワードを入力し、エンターキーを押します。

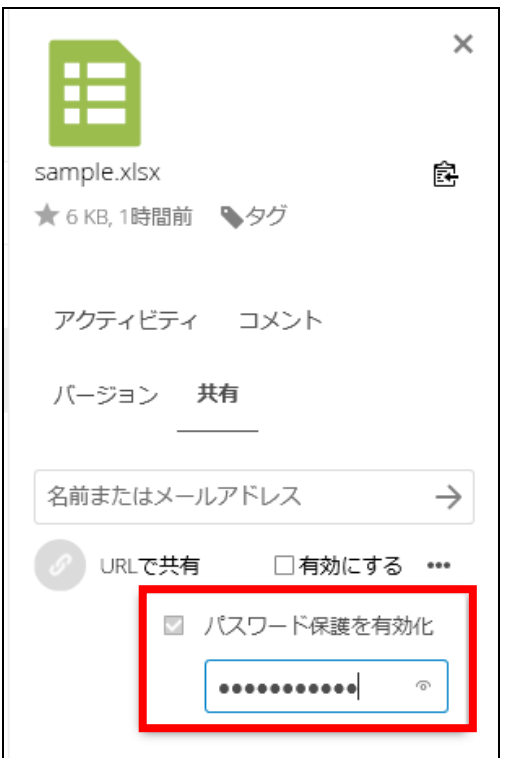

有効期限はシステムのデフォルト 1 週間(設定当日含む)で設定されています。変更したい場合は日付 の欄をクリックします。

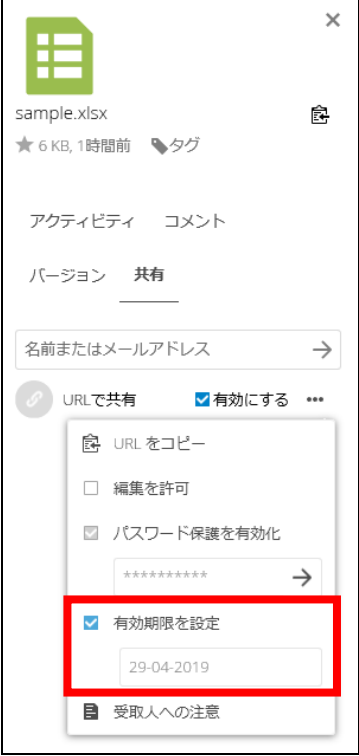

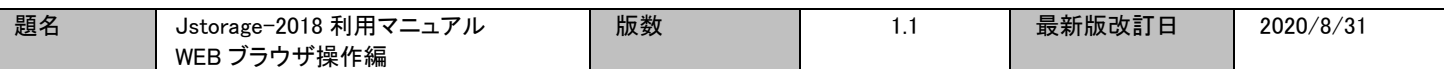

カレンダーが表示されますので、共有を終了させる日付を選択します。

※指定した日の 0:00 に共有が解除されます(前日まで共有は有効)ので、ご注意下さい。

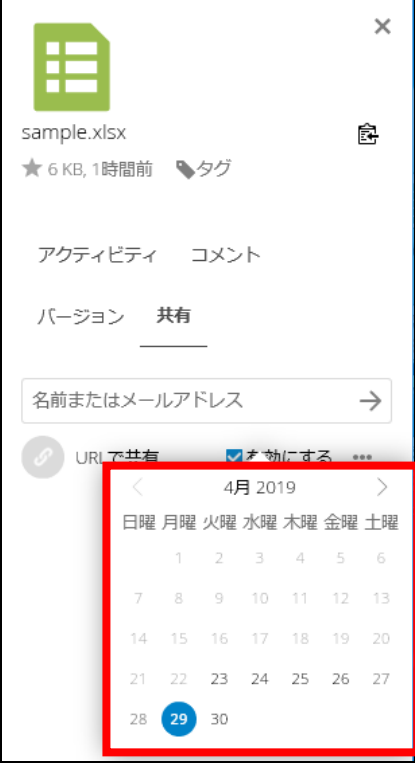

ファイル共有の有効期限が反映されます。

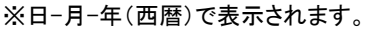

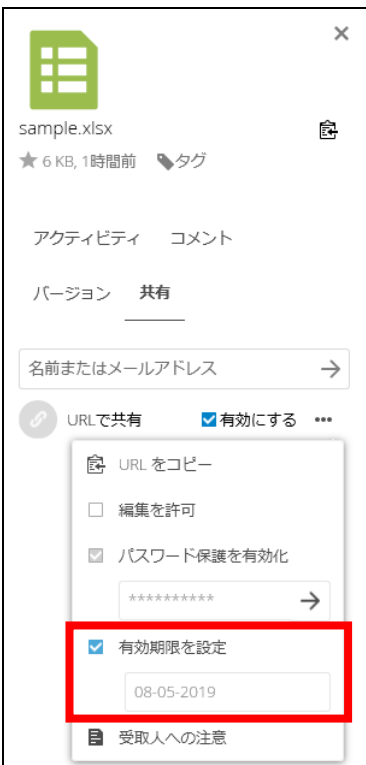

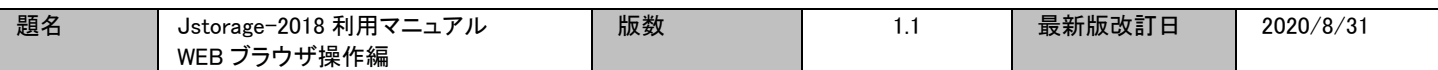

「URL をコピー」すると、URL 共有設定を行ったファイル等の URL がクリップボードにコピーされます。 共有相手にこの URL と共有パスワードをメール等で知らせて下さい。

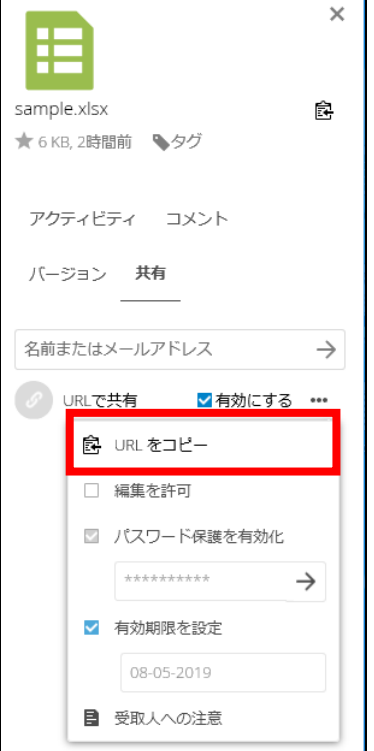

画面左側から現在 URL リンク共有しているファイルやフォルダを表示することができます。

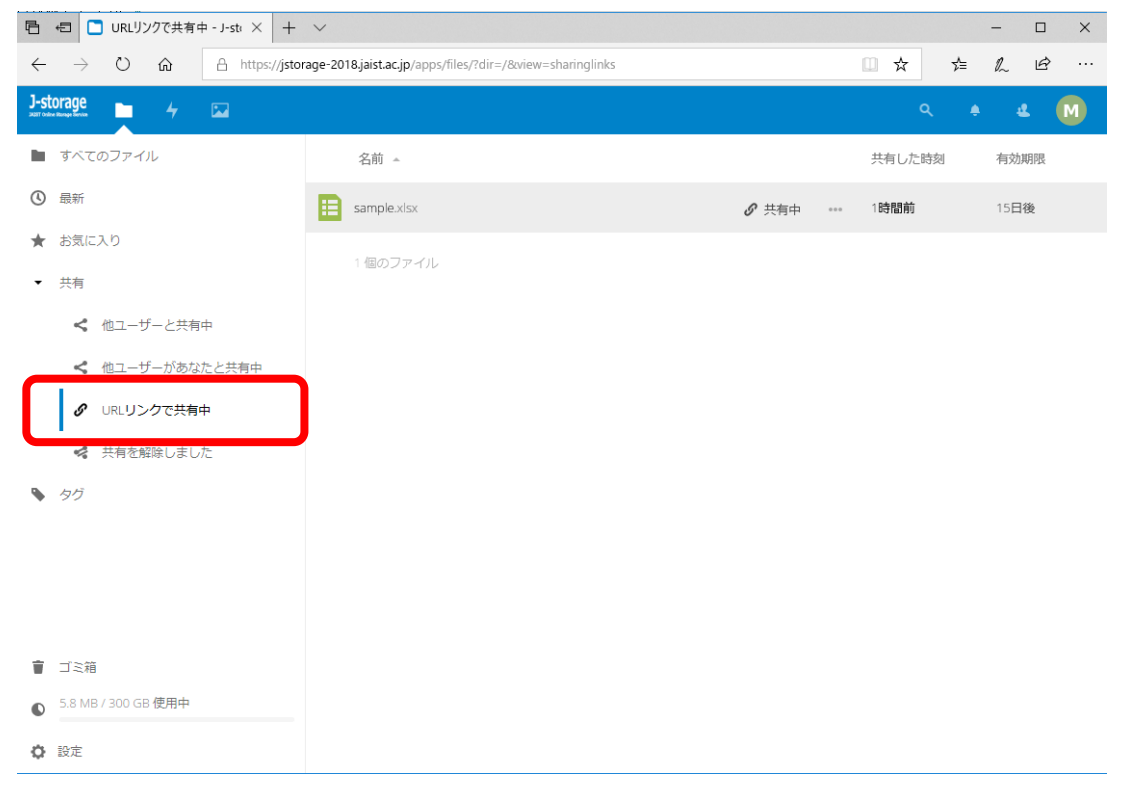

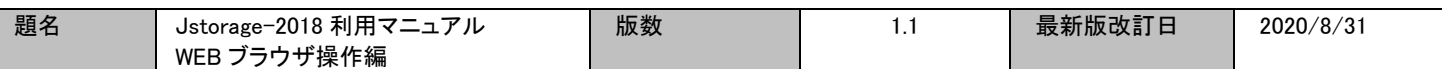

有効期限が過ぎれば、自動で URL リンク共有は解除されます。有効期限前に URL リンク共有を解除し たい場合は、「URL で共有」の横に表示される「有効にする」のチェックを外します。

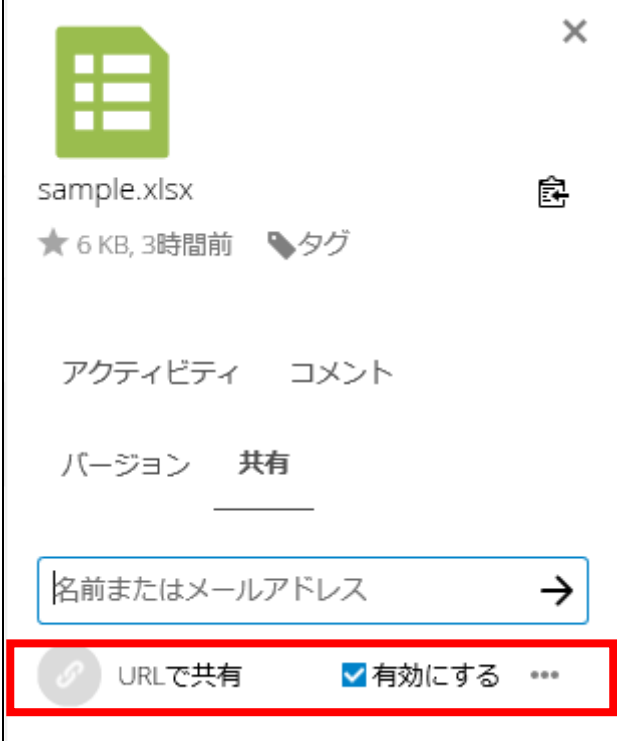

<span id="page-21-0"></span>VIII.3. アップロード専用フォルダ

Jstorage-2018 のアカウントを持たない外部ユーザからファイルを受け取りたい場合は、受け取り用とし て設定したいフォルダにカーソルを合わせ、「共有」をクリックします。

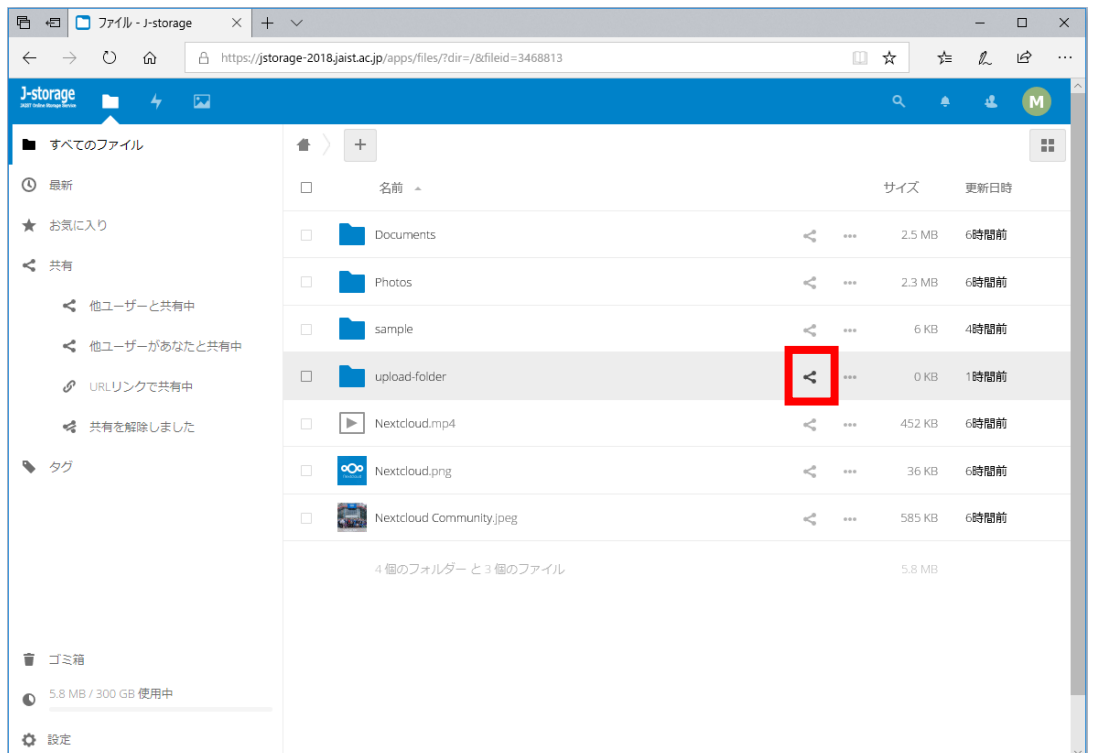

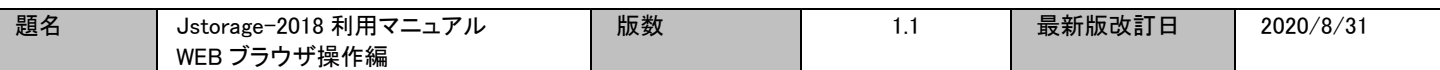

「URL で共有」の横に表示される「有効にする」チェックボタンをクリックし、パスワードを設定します。その 後、「…」をクリックし、「ファイルドロップ(アップロードのみ)」をクリックします。

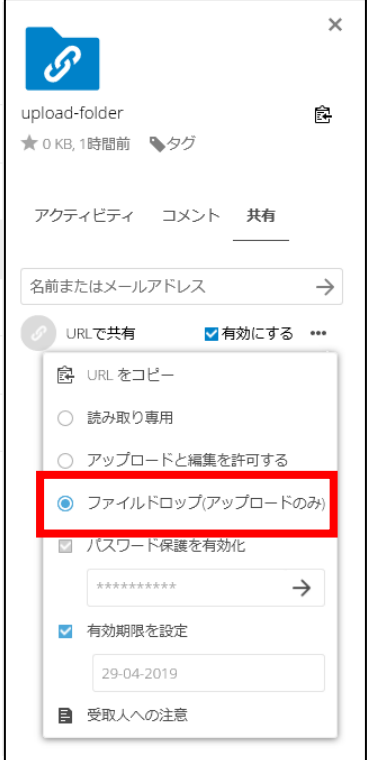

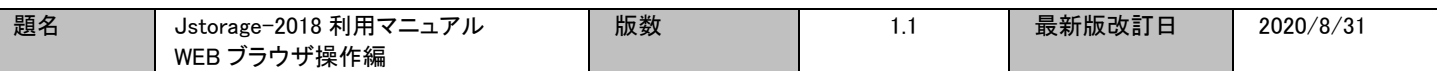

### <span id="page-23-0"></span>IX お気に入り機能

頻繁にアクセスするフォルダやファイルをお気に入り登録しておくことにより、その階層まで移動しなくても対象のフ ォルダやファイルにアクセスできます。

<span id="page-23-1"></span>IX.1. お気に入り登録

お気に入り登録したいファイルやフォルダにカーソルを合わせ、「…」をクリックし、「お気に入りに追加」をクリッ クします。

| 百 日<br>Sample - $771/$ - J-stor $\times$<br>$+$ $\vee$ |                                                                                                    |                      | $\Box$<br>$\times$                |
|--------------------------------------------------------|----------------------------------------------------------------------------------------------------|----------------------|-----------------------------------|
| ↻<br>⋒<br>$\leftarrow$<br>$\rightarrow$                | A https://jstorage-2018.jaist.ac.jp/apps/files/?dir=/sample&fileid=3471361                             | ☆<br>$\Box$          | ピ<br>☆<br>$\not\!\!L$<br>$\cdots$ |
| J-storage<br>$\mathbf{z}$<br>$\frac{1}{2}$<br>n        |                                                                                                    |                      | $\alpha$<br>٠<br>収                |
| ■ すべてのファイル                                             | 昔<br>sample $\langle\!\langle\!\langle\cdot \rangle\!\rangle\!\rangle$<br>$\left  \ \ + \right\rangle$ |                      | H,                                |
| $^\circledR$<br>最新                                     | $\Box$<br>名前 4                                                                                         |                      | サイズ<br>更新日時                       |
| ★ お気に入り                                                | 팉<br>$\Box$<br>sample.docx                                                                             | $<\!\!$<br>0.0.0     | 5時間前<br>0 KB                      |
| $\lt^{\circ}$<br>共有                                    | $\Box$<br>sample.pptx                                                                                  | $<^{\circ}$<br>0.0.0 | 5時間前<br>0 KB                      |
| ∿<br>タグ                                                | 囯<br>$\Box$<br>sample.xlsx                                                                             | お気に入りに追加<br>٠.       | 5時間前<br>6 KB                      |
|                                                        | 3個のファイル                                                                                                | $i$ 詳細<br>✔ 名前の変更    | 6 KB                              |
|                                                        |                                                                                                    | 【■ 移動またはコピー          |                                   |
|                                                        |                                                                                                    | → ダウンロード             |                                   |
|                                                        |                                                                                                    | Ť.<br>削除             |                                   |

登録されれば、ファイルのアイコン付近で☆マークが黄色く表示されます。

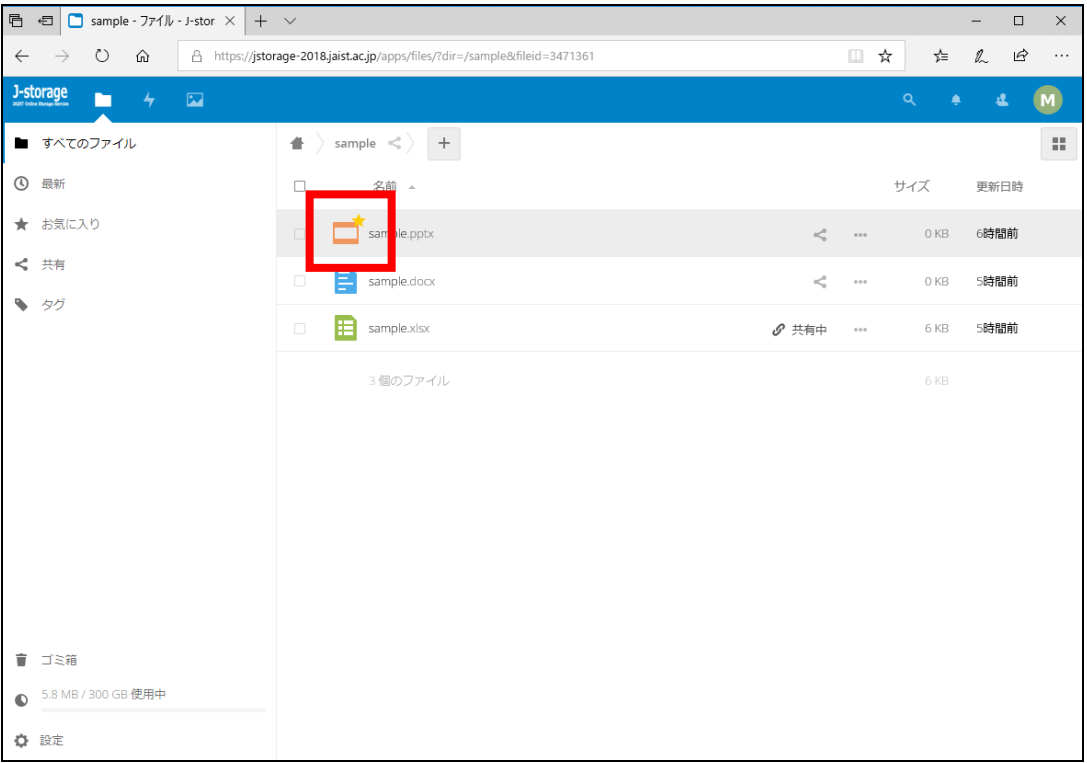

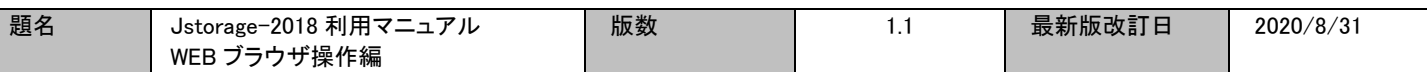

画面左側のお気に入りをクリックすれば、お気に入り登録したファイルやフォルダが表示されます。

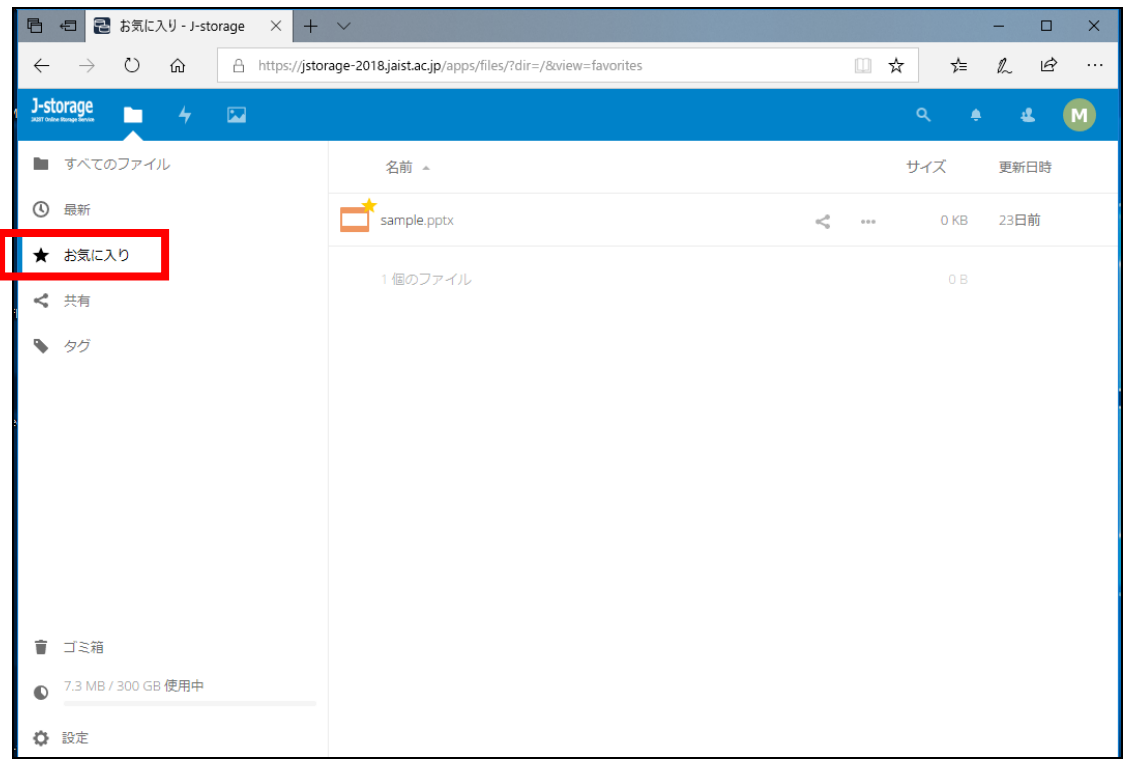

<span id="page-24-0"></span>IX.2. お気に入り解除

お気に入りの解除をしたいファイルやフォルダにカーソルを合わせ、「…」をクリックし、「お気に入りから 削除」をクリックします。

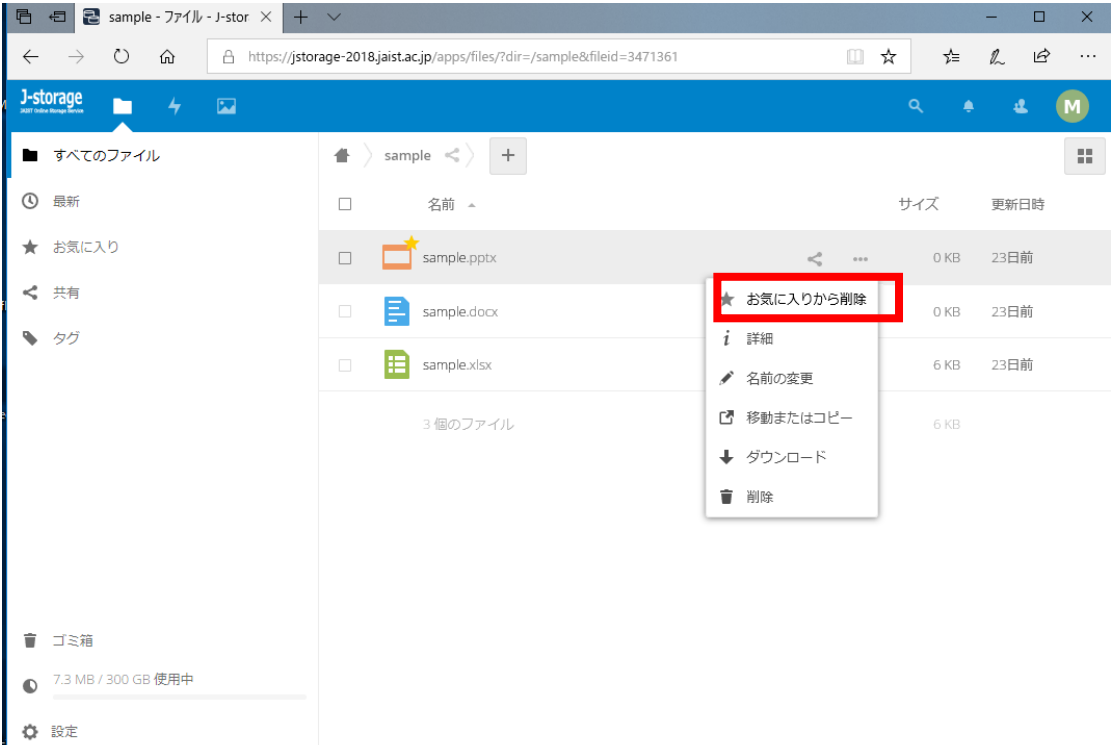

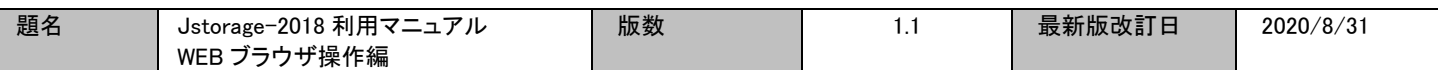

### <span id="page-25-1"></span><span id="page-25-0"></span>タグ機能

フォルダやファイルにタグを付けることにより、タグを付けたフォルダやファイルを一覧表示することができます。

IX.3. タグ登録

タグ付けしたいフォルダやファイルにカーソルを合わせ、共有アイコンをクリックします。

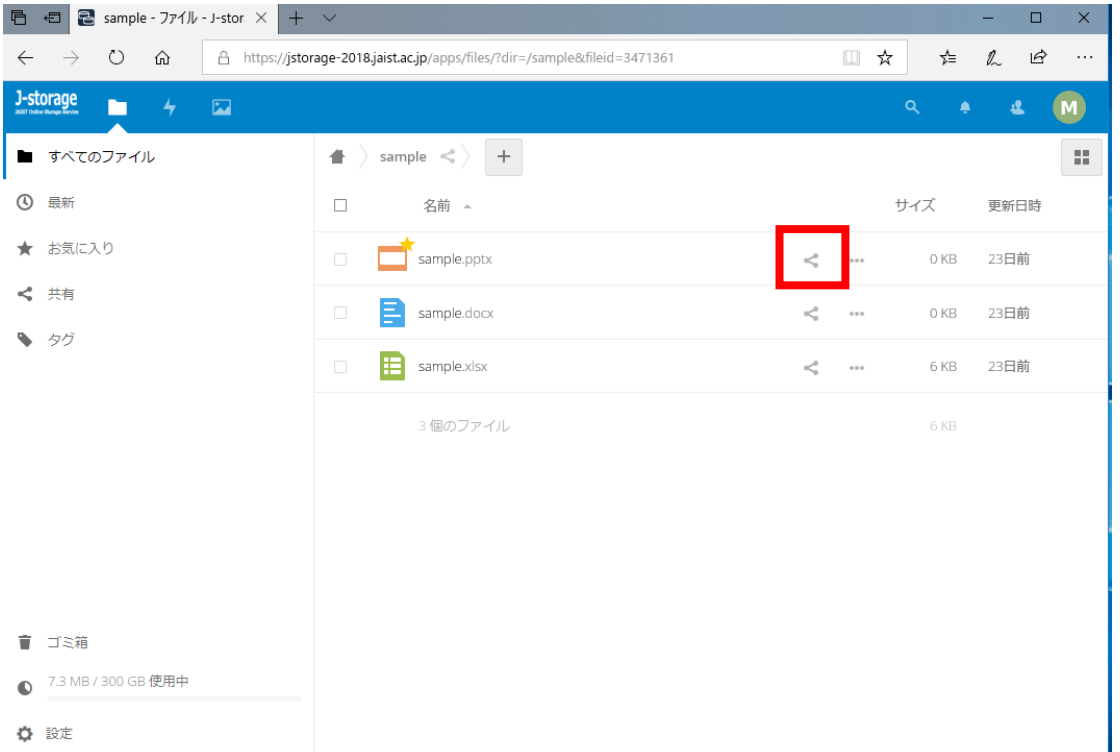

画面右側に設定画面が表示されますので、「タグ」を選択し、入力欄に任意のタグ名を入力すると、入力欄の下 にタグ名が表示されますので、クリックします。

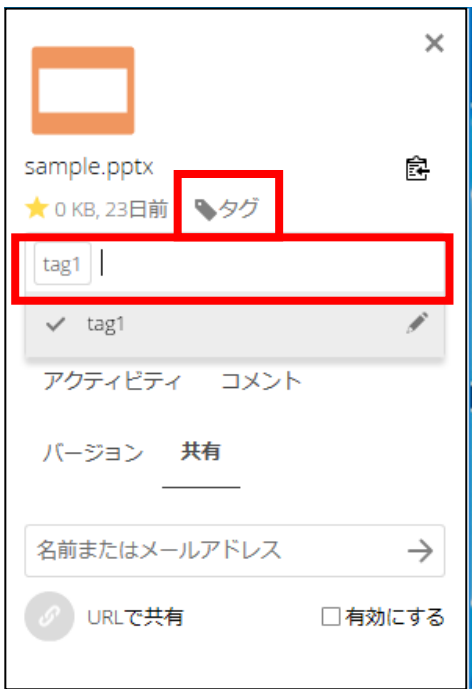

<span id="page-26-0"></span>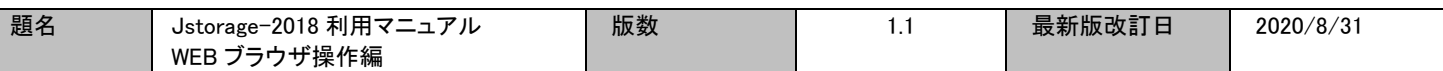

IX.4. タグ付けされたフォルダ・ファイルの検索

ファイル操作画面の左側のタグをクリックします。

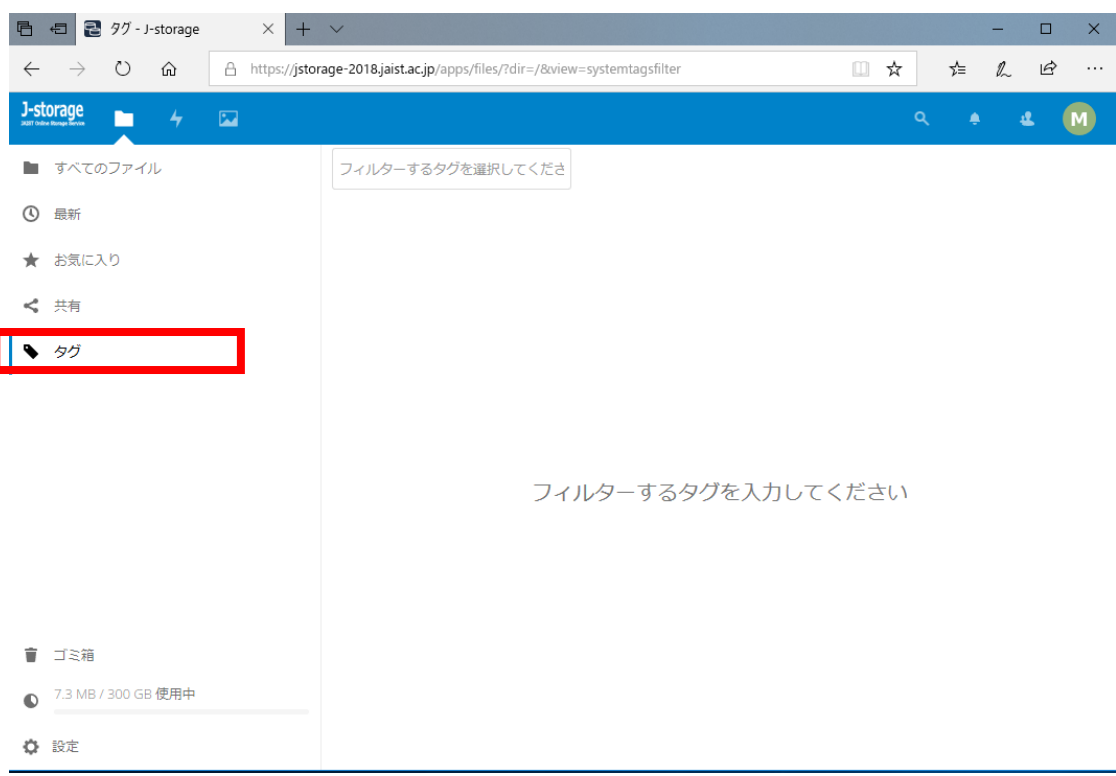

### タグ検索画面が表示されます。タグ検索欄に登録されているタグ名を入力します。

**同日日2** 97 - J-storage  $x + y$  $\Box$  $\times$ ← → ○ 命 Ahttps://jstorage-2018.jaist.ac.jp/apps/files/?dir=/8view=systemtagsfilter  $\begin{array}{lllllllllllllllllll} \quad \text{if} \quad \mathbb{R} & \mathbb{R} & \mathbb{R} & \cdots \end{array}$ **J-storage**  $\rightarrow \infty$  $\mathbf{a}$  $M$  $\begin{tabular}{ll} \hline \quad\quad & \text{if $\text{X} \in \mathcal{O} \supset \mathcal{P} \prec \mathcal{H}$} \end{tabular}$ **4** 最新 tag1 ★ お気に入り tag2 ←共有  $95$ フィルターするタグを入力してください ■ ゴミ箱 ● 7.3 MB / 300 GB 使用中 **☆ 設定** 

登録されているタグリストが表示されますので、タグを選択します。

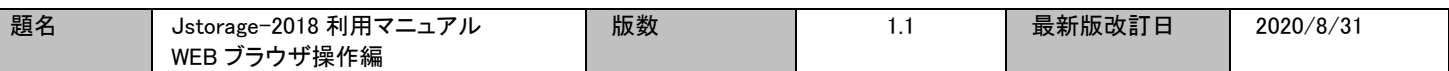

### 選択したタグに登録されているフォルダ・ファイルが一覧で表示されます。

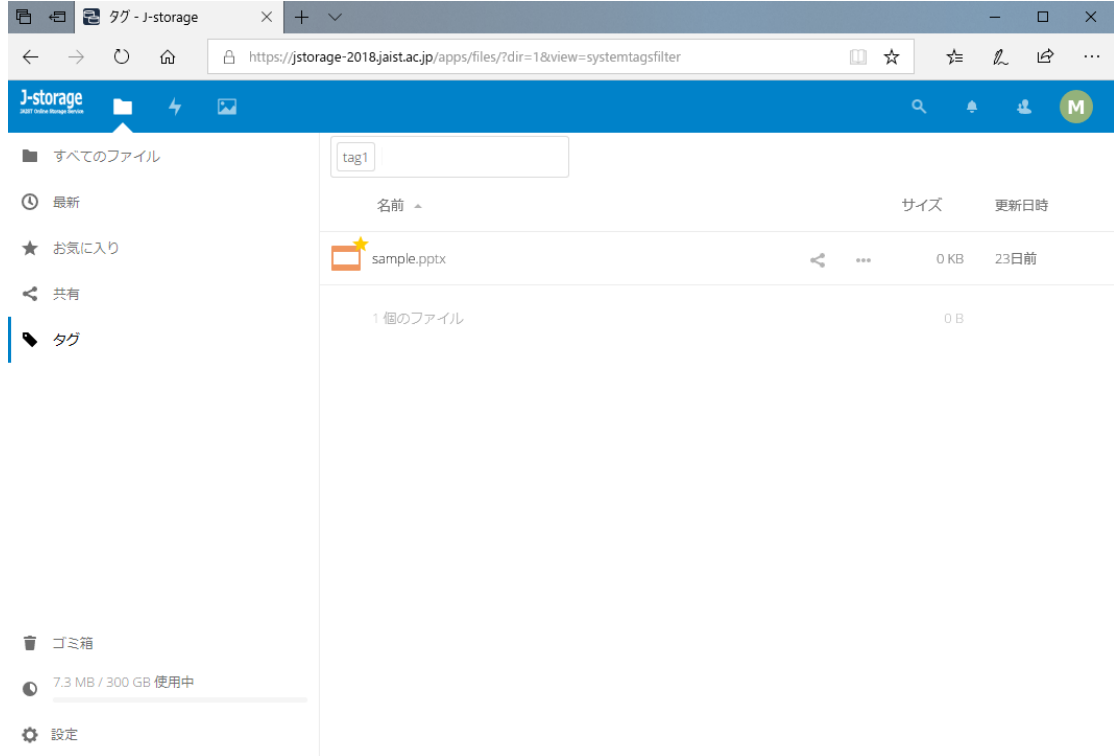

## <span id="page-27-0"></span>IX.5. タグの解除

### タグの設定画面を開きます。既に入力欄にタグが登録されてますので、空欄の部分をクリックします。

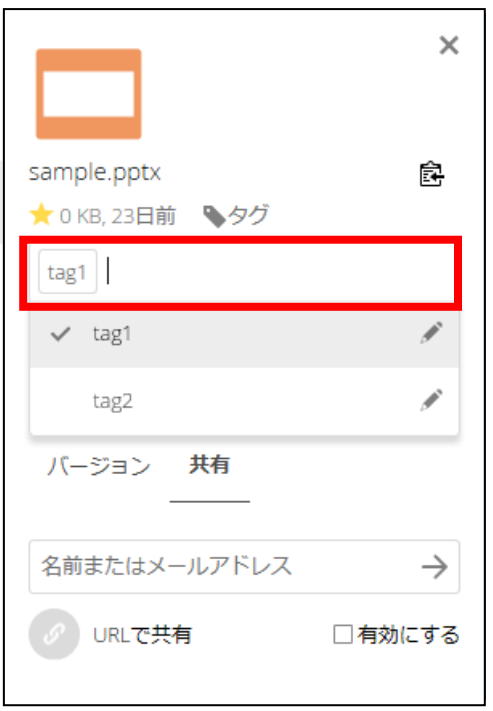

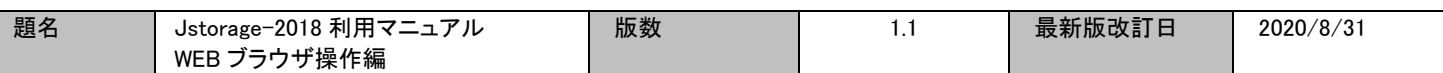

### 登録されているタグのリストが表示されますので、解除したいタグのチェックマークをクリックします。

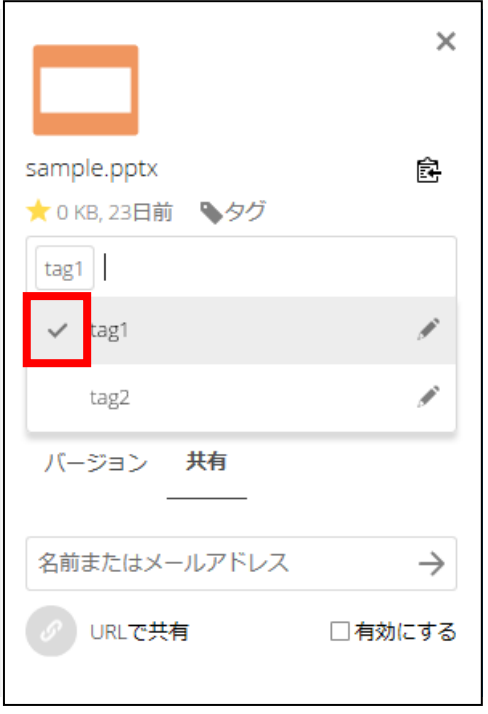

# チェックが外れ、タグが解除されます。

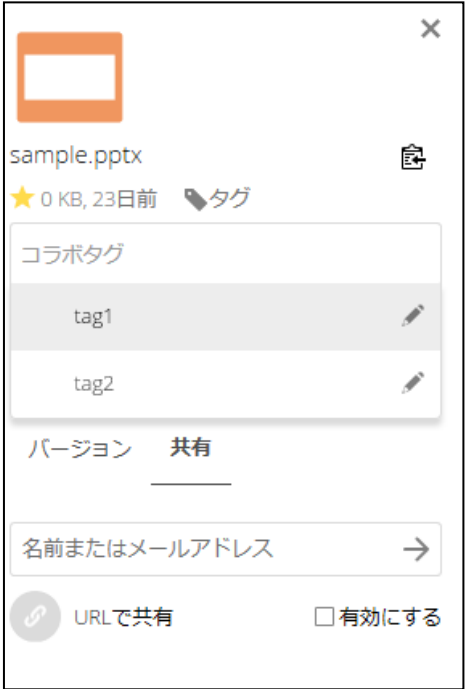

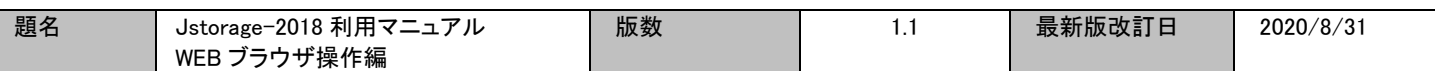

# <span id="page-29-1"></span><span id="page-29-0"></span>X コメント機能

フォルダやファイルにコメントを付ける事ができます。

X.1. コメントの登録

コメントを付けたいフォルダやファイルにカーソルを合わせ、共有アイコンをクリックします

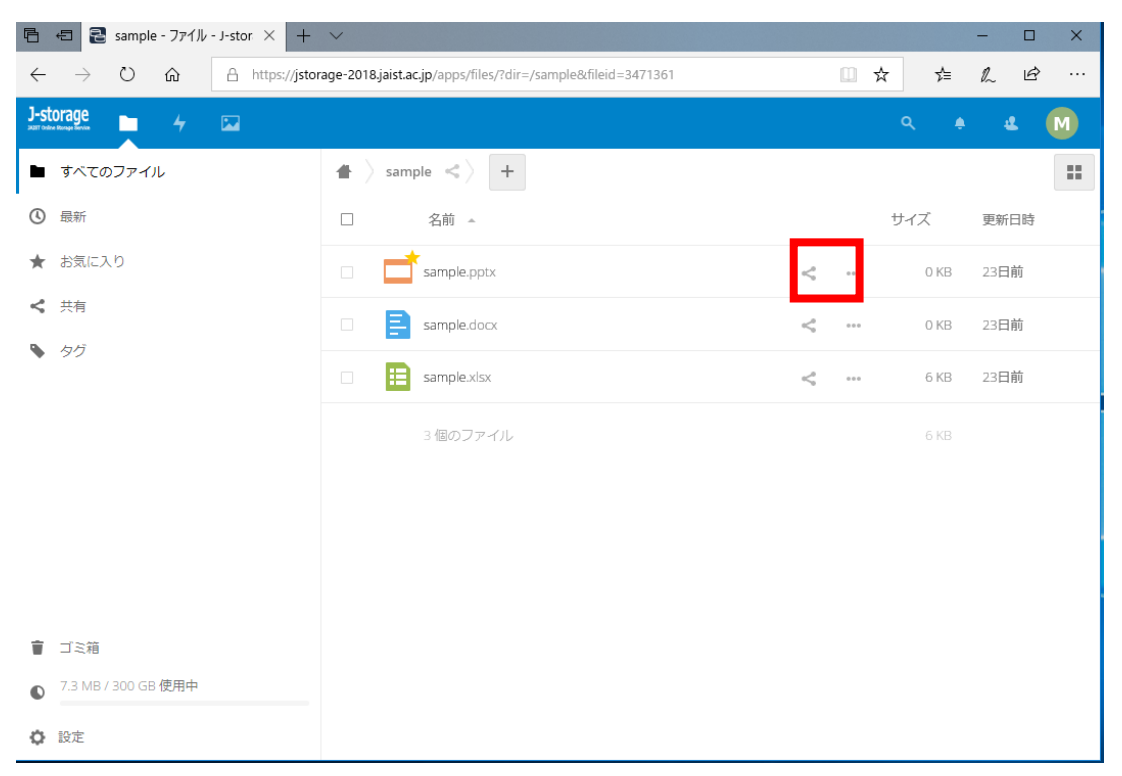

画面右側に設定画面が表示されますので、コメントのタブをクリックすると、コメント入力画面が表示され ます。

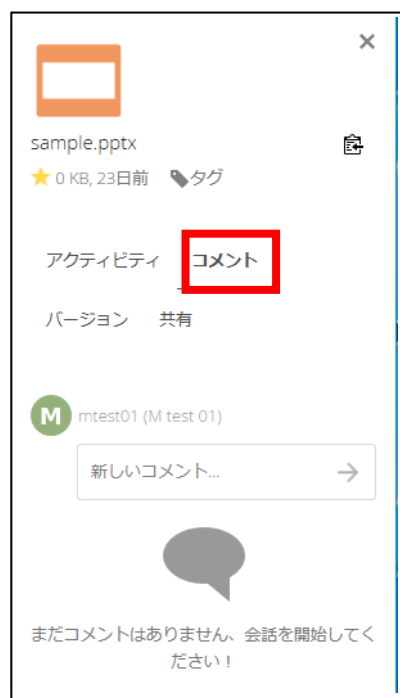

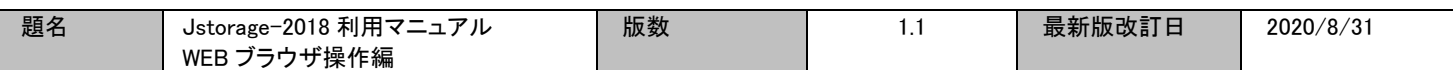

入力欄にコメントを入力し、エンターキーを押します。

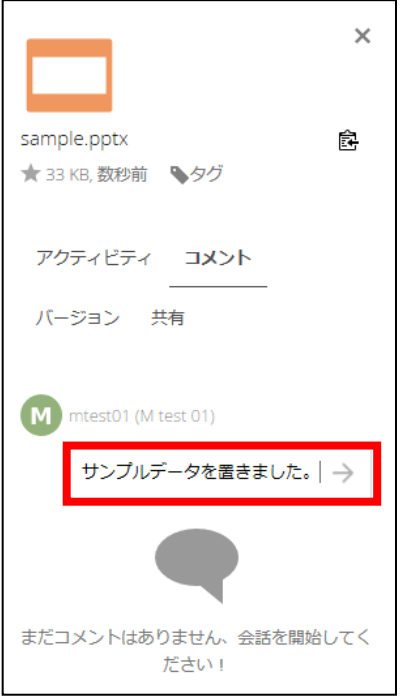

## コメントが追加されます。

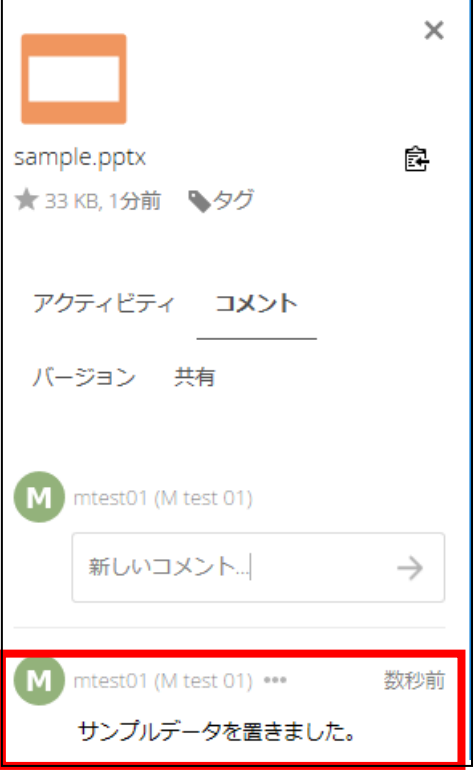

<span id="page-31-0"></span>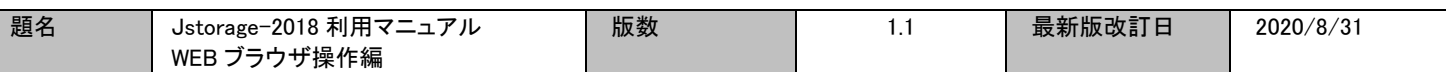

X.2. コメントの編集

自分が登録したコメントは後から編集ができます。

登録したコメント上のユーザ名の横の「・・・」をクリックすると、操作メニューが表示されますので、「コメン トを編集」をクリックします。

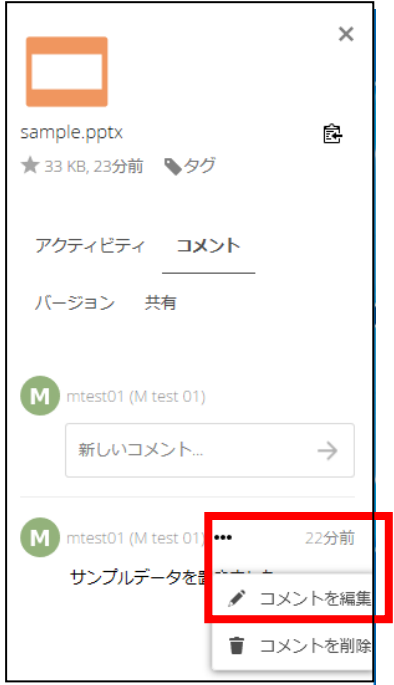

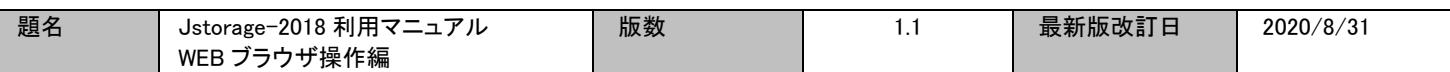

コメントが編集できるようになります。編集した内容を保存する場合は、エンターキーを押します。

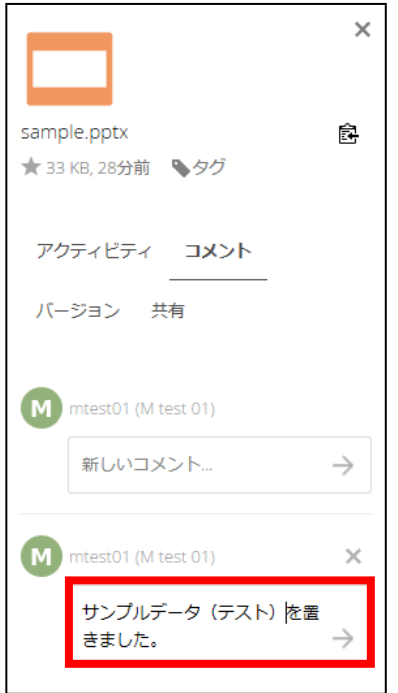

コメントを削除する場合は、「コメント削除」をクリックします。

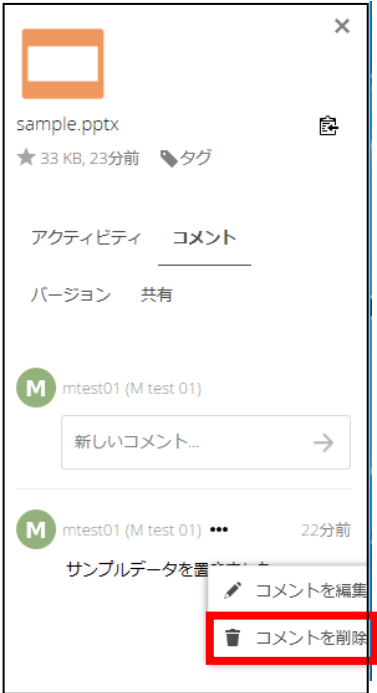

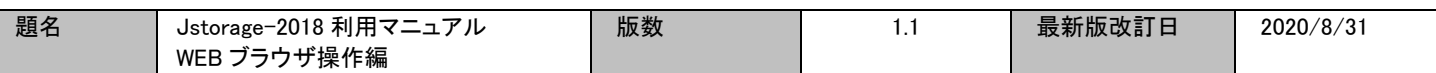

### <span id="page-33-1"></span><span id="page-33-0"></span>XI 世代(バージョン)管理

同じファイル名で保存した場合、古いバージョンのファイルを管理しています。

XI.1. 古いバージョンの確認方法

ブラウザ画面内の対象ファイル・フォルダにカーソルを合わせ、共有アイコンをクリックします。

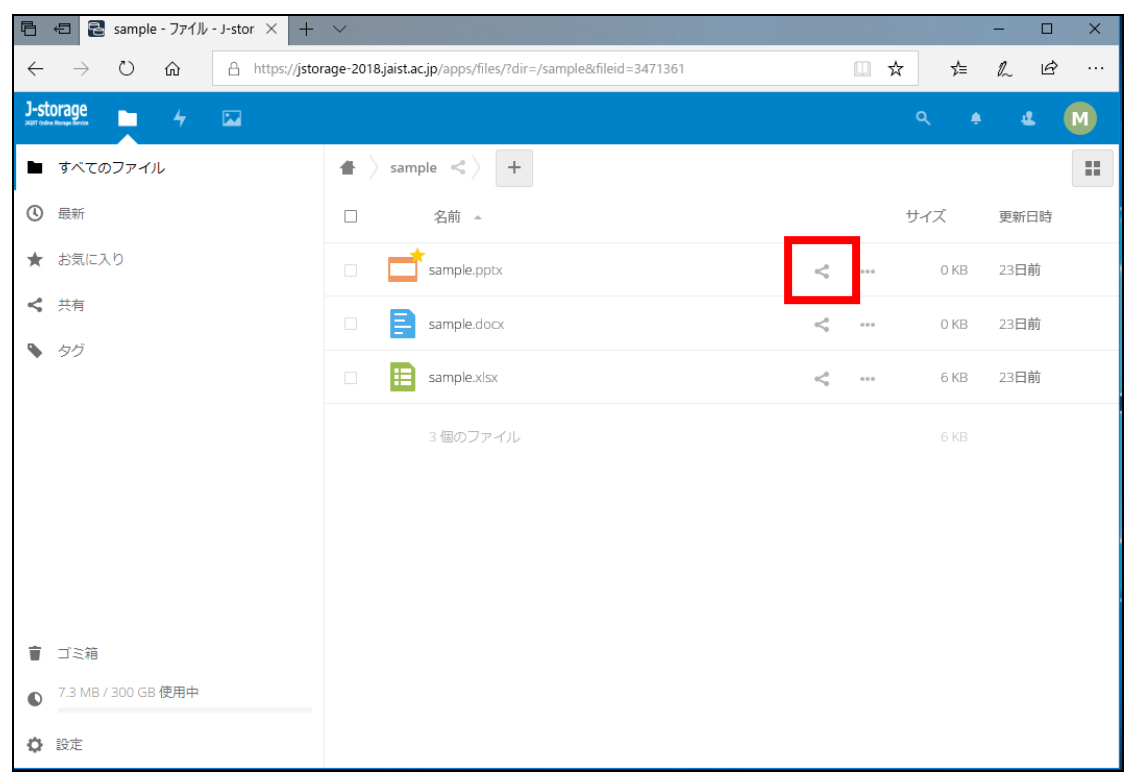

画面右側に共有設定画面が表示されますので、バージョンタブを選択すると、表示されます。

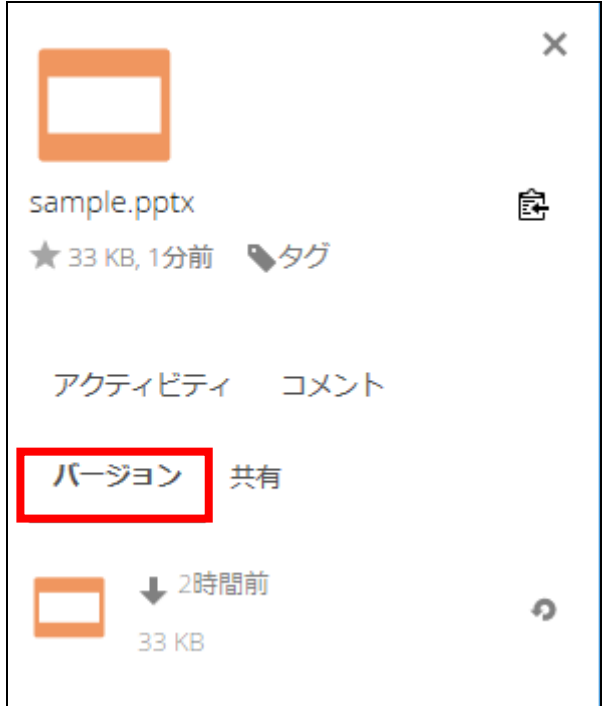

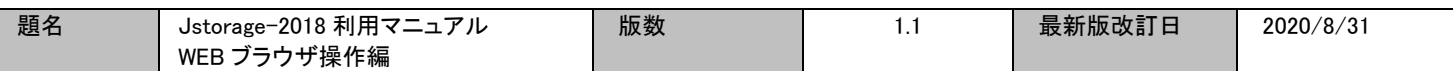

古いバージョンが存在する場合、以下のように表示されます。

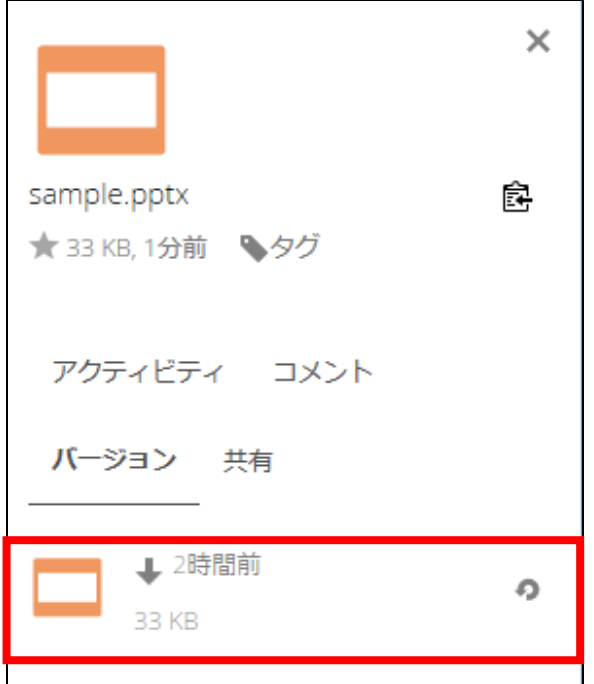

古いバージョンが存在しない場合は、以下のように表示されます。

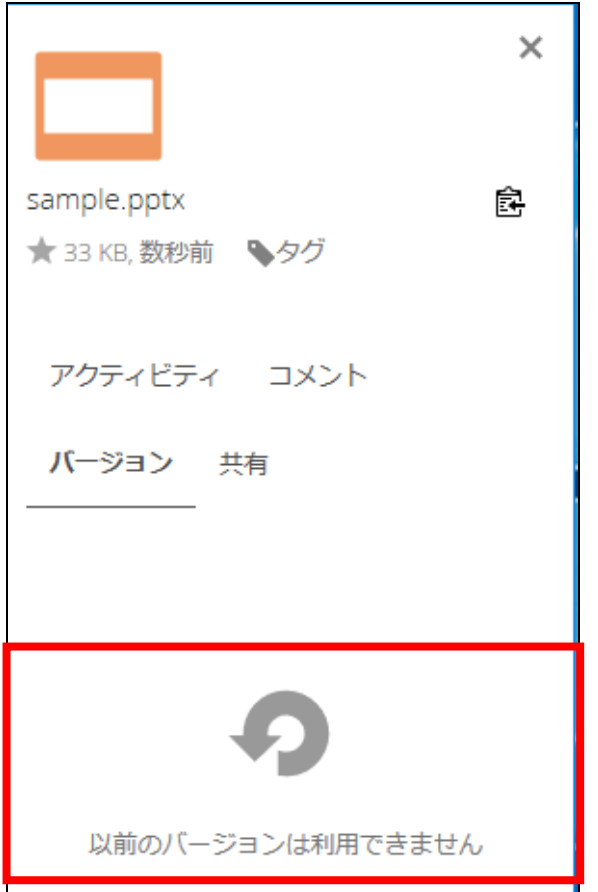

<span id="page-35-0"></span>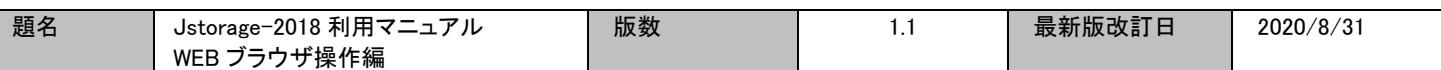

### XI.2. 古いバージョンの復元

古いバージョンのファイルを復元する場合は、対象のバージョンの「復元」をクリックします。

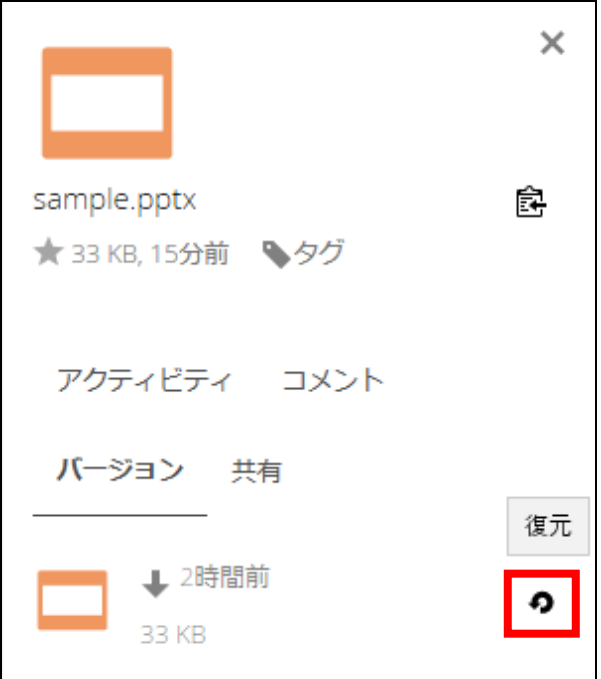

古いバージョンのファイルが復元され、最新のファイルとなります。直前まで最新だったファイルは、1 世 代前のファイルとなります。

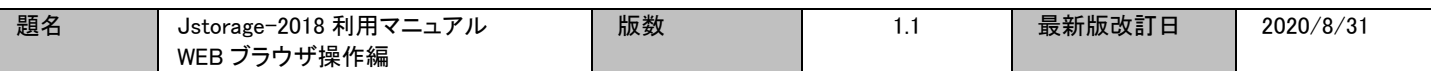

# <span id="page-36-1"></span><span id="page-36-0"></span>XII アクティビティ

自分や共有している相手のファイル操作履歴を確認することができます。

XII.1. アクティビティの開き方

画面左上にあるメニュー画面より、「アクティビティ」をクリックします。

| 2 ファイル - J-storage<br>$+$ $\,$ $\vee$<br>目<br>$\times$<br>日 |                                                                    |                 |                            |          |        |              | $\Box$    | $\times$ |
|-------------------------------------------------------------|--------------------------------------------------------------------|-----------------|----------------------------|----------|--------|--------------|-----------|----------|
| ↻<br>⋒<br>â.<br>$\leftarrow$<br>$\rightarrow$               | https://jstorage-2018.jaist.ac.jp/apps/files/?dir=/&fileid=3468813 |                 | $\Box$                     | ☆        | ☆      | $\mathbb{Z}$ | ピ         | $\cdots$ |
| J-storage<br>$\overline{\mathbf{z}}$                        |                                                                    |                 |                            | $\alpha$ | ۸      | 4            | <b>NP</b> |          |
| アクティビティ<br>すべてのフ                                            | ۰<br>$\! + \!\!\!\!$                                               |                 |                            |          |        |              |           | 韻        |
| $\odot$<br>最新                                               | 名前 4<br>$\Box$                                                     |                 |                            | サイズ      |        | 更新日時         |           |          |
| お気に入り<br>★                                                  | Documents<br>$\Box$                                                | $<^{\circ}$     | $0.0.0$                    |          | 2.5 MB | 23日前         |           |          |
| <b>ب</b><br>共有                                              | $\Box$<br>Photos                                                   | ≺               | 0.0.0                      |          | 2.3 MB | 23日前         |           |          |
| タグ<br>╲                                                     | $\Box$<br>sample                                                   | ⊲               | $\alpha$ o o               |          | 40 KB  | 3分前          |           |          |
|                                                             | $\Box$<br>upload-folder                                            | $<^{\circ}$     | $0.0.0$                    |          | 33 KB  | 23日前         |           |          |
|                                                             | $\Box$<br>zimbra                                                   | $\prec^o_\circ$ | $0.0.0$                    |          | 1.5 MB | 2日前          |           |          |
|                                                             | $\Box$<br>Nextcloud.mp4<br>▶                                       | $\prec$         | $\alpha$ o o               |          | 452 KB | 23日前         |           |          |
|                                                             | oOo<br>Nextcloud.png<br>$\Box$                                     | ≺               | $\alpha$ $\alpha$ $\alpha$ |          | 36 KB  | 23日前         |           |          |
| ゴミ箱<br>ŵ                                                    | Nextcloud Community.jpeg<br>$\Box$                                 | $<^{\circ}$     | $\alpha$ o $\alpha$        |          | 585 KB | 23日前         |           |          |
| 7.3 MB / 300 GB 使用中<br>◐                                    | 5個のフォルダー と3個のファイル                                                  |                 |                            |          | 7.3 MB |              |           |          |
| https://jstorage-2018.jaist.ac.jp/apps/activity/            |                                                                    |                 |                            |          |        |              |           |          |

### アクティビティ画面が表示され、ファイル操作を閲覧することができます。

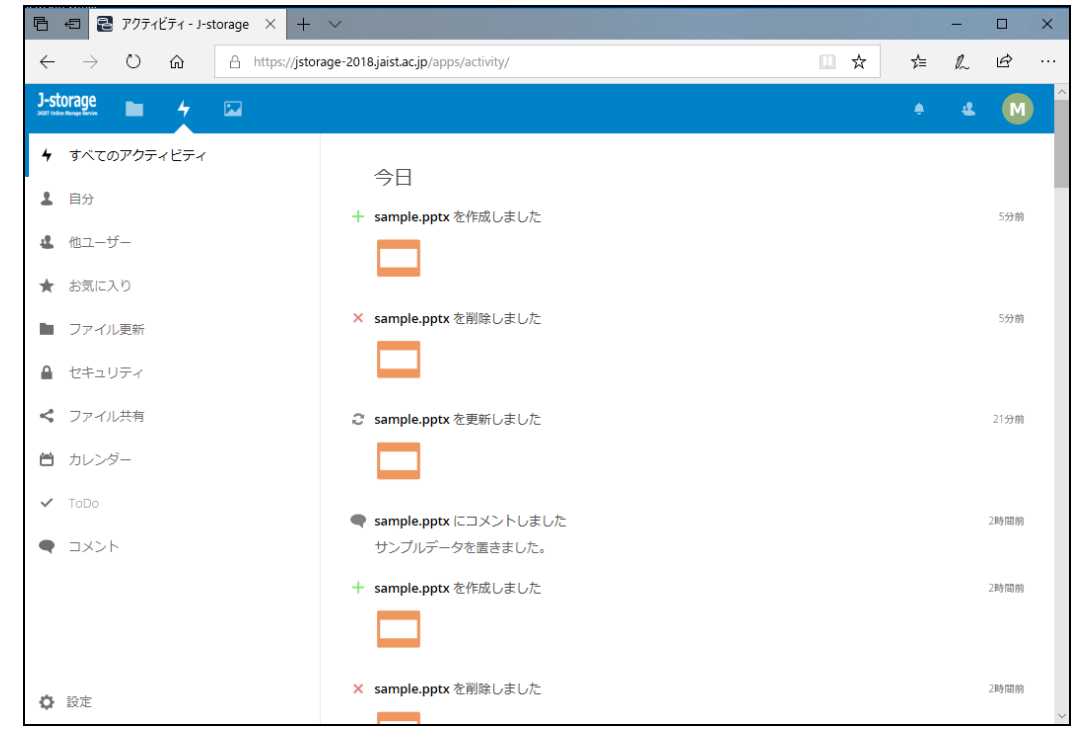

<span id="page-37-0"></span>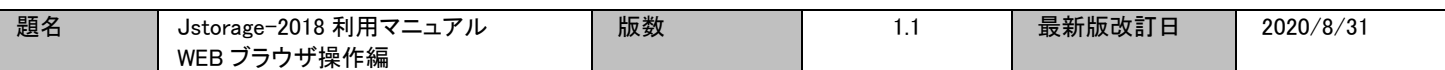

XII.2. フォルダ・ファイル単体でのアクティビティの開き方

フォルダやファイルにカーソルを合わせ、共有アイコンをクリックします

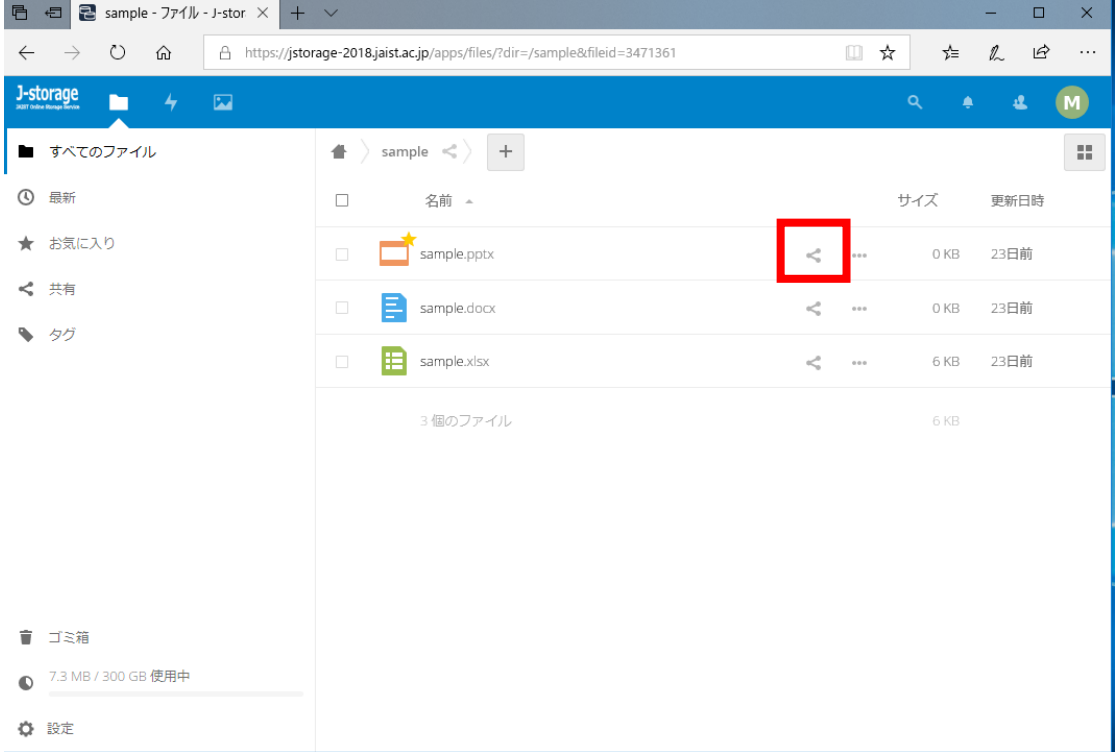

画面右側に設定画面が表示されますので、アクティビティのタブをクリックすると、フォルダ・ファイル単体 でのアクティビティが表示されます。

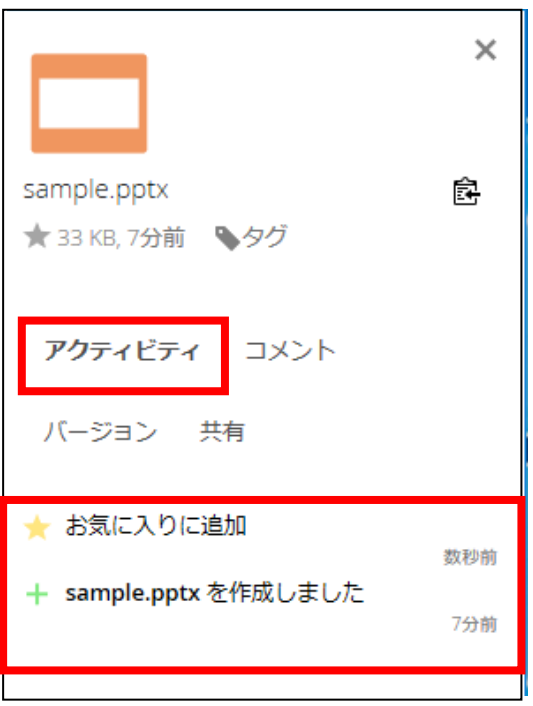

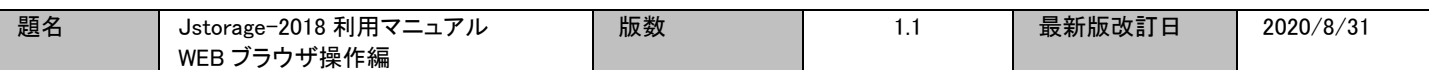

### <span id="page-38-1"></span><span id="page-38-0"></span>XIII 個人設定

ユーザ毎に言語やアクティビティ通知の設定をすることができます。

XIII.1. 個人設定画面の開き方

ブラウザ画面の右上の、ユーザメニュー(プルダウンで表示)から、「設定」を選択します。

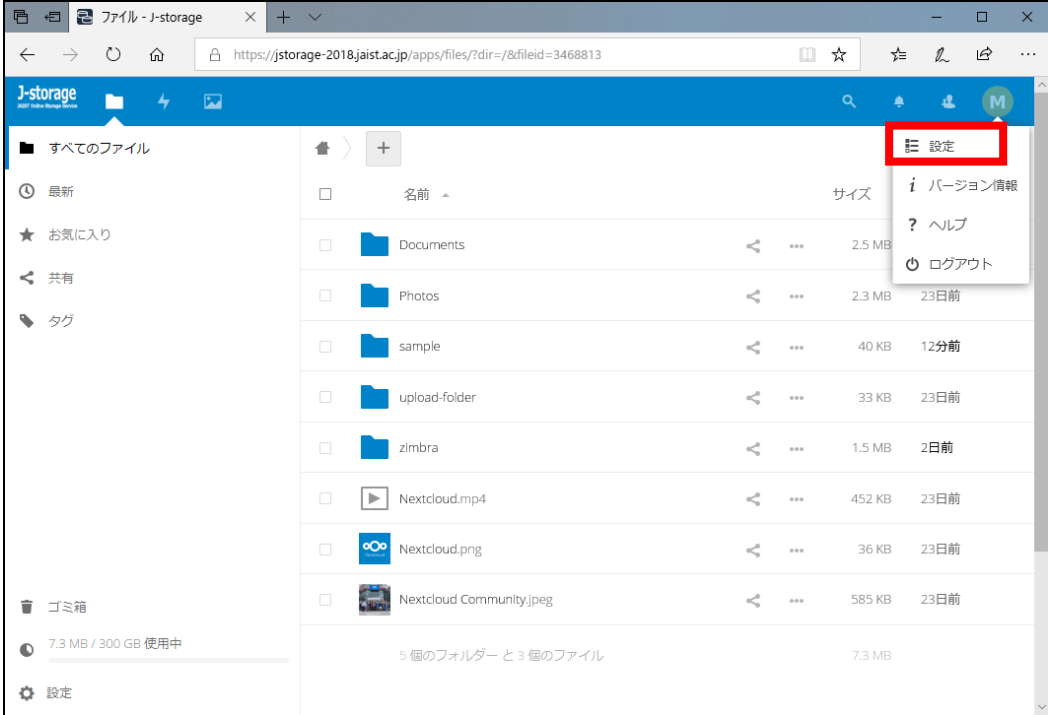

### 個人設定画面が表示されます。

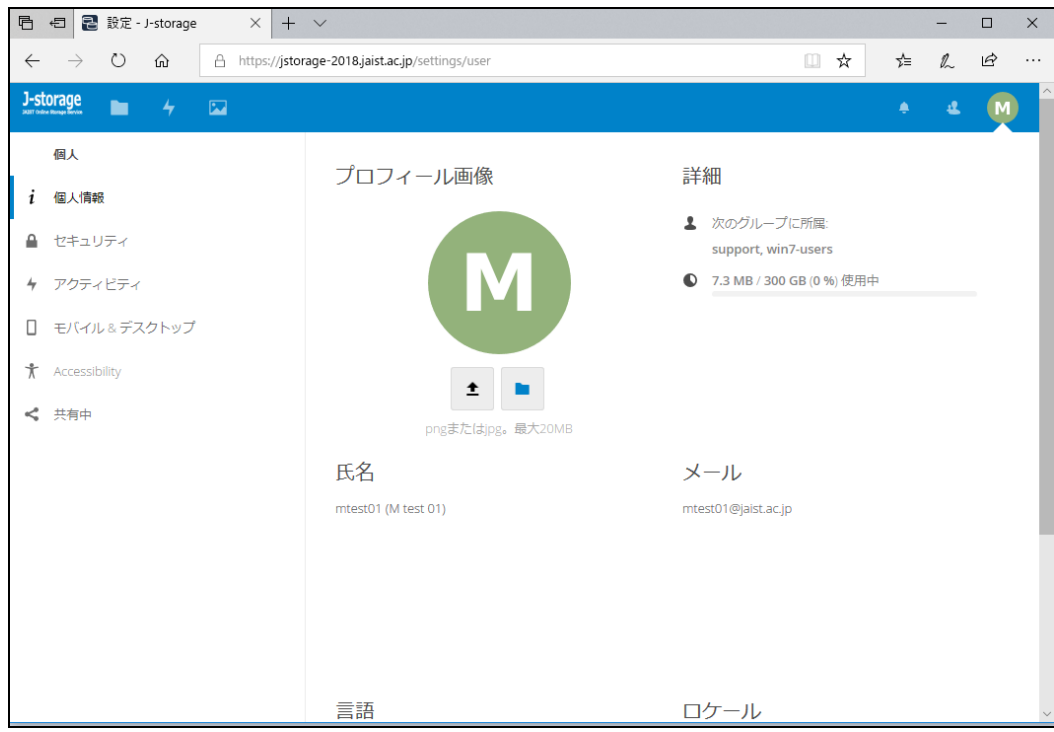

<span id="page-39-0"></span>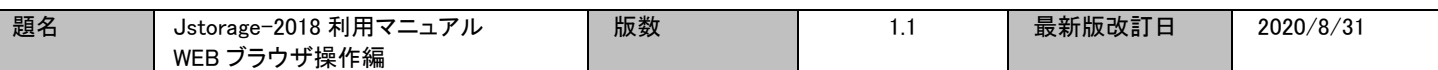

#### XIII.2. 現在の使用容量の確認

個人設定画面の上部に、現在の使用容量が表示されます。

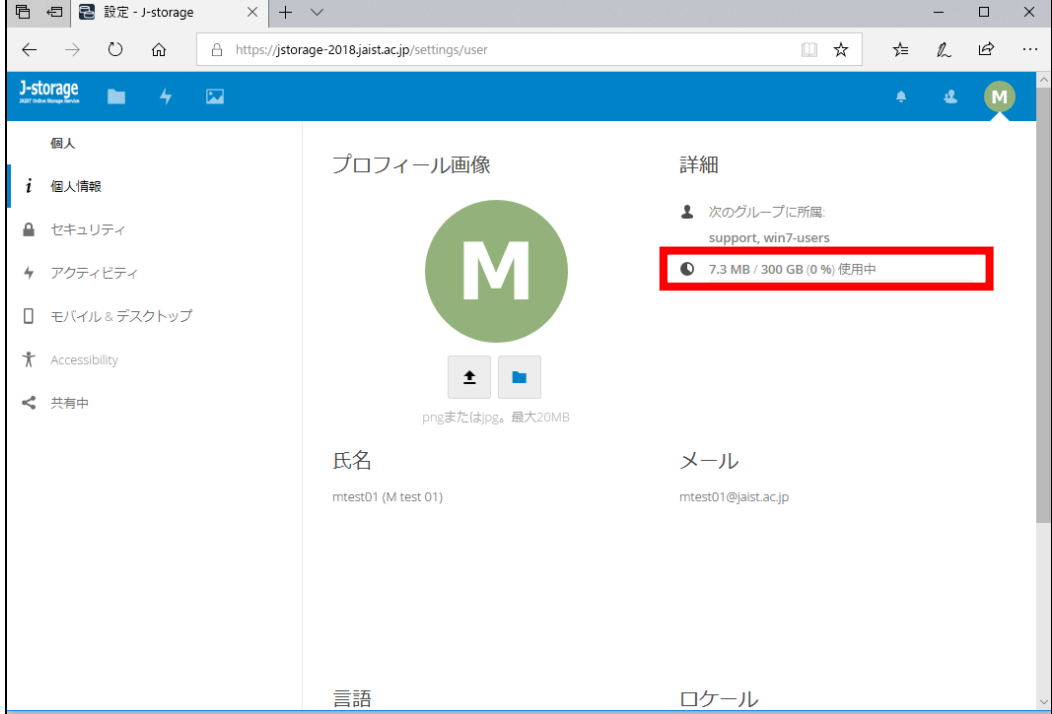

#### <span id="page-39-1"></span>XIII.3. 言語の変更

多くの国の言語に対応しており、ユーザ毎に設定することができ、「言語」と表示されている箇所で、言語 を設定できます。

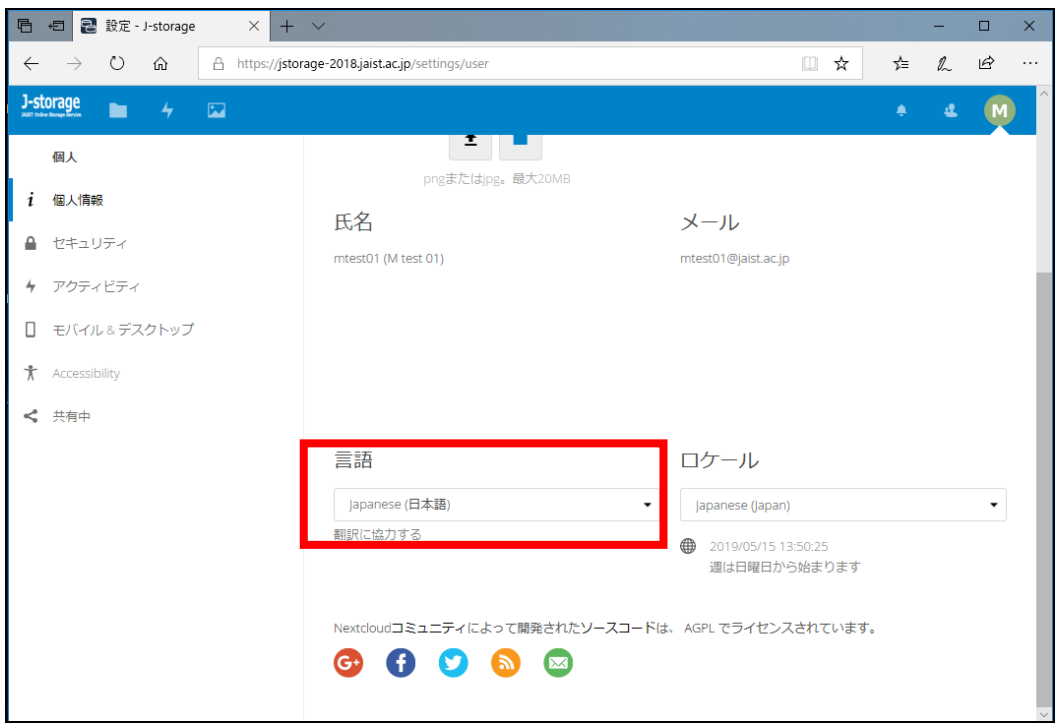

<span id="page-40-0"></span>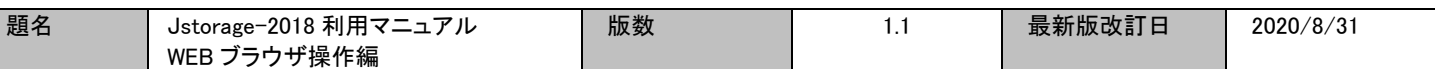

XIII.4. 通知

アクティビティ通知で表示される内容を設定することができます。

#### 「アクティビティ」と表示されている箇所で、アクティビティ通知の設定を行います。

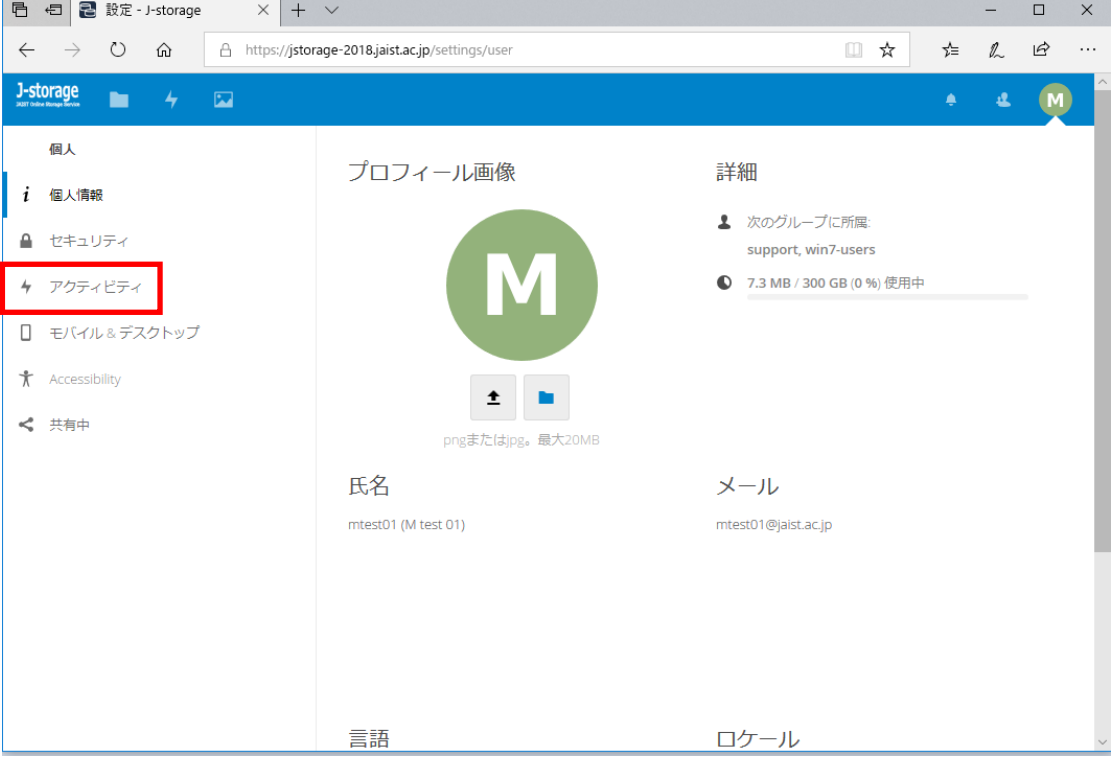

必要に応じて、チェックを入れます。メール通知も可能です。

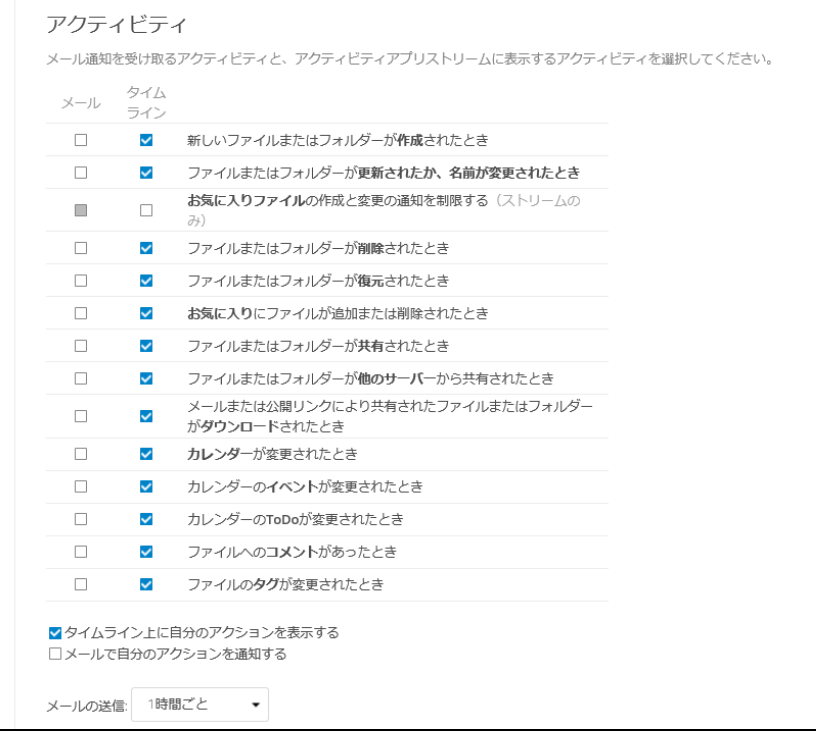